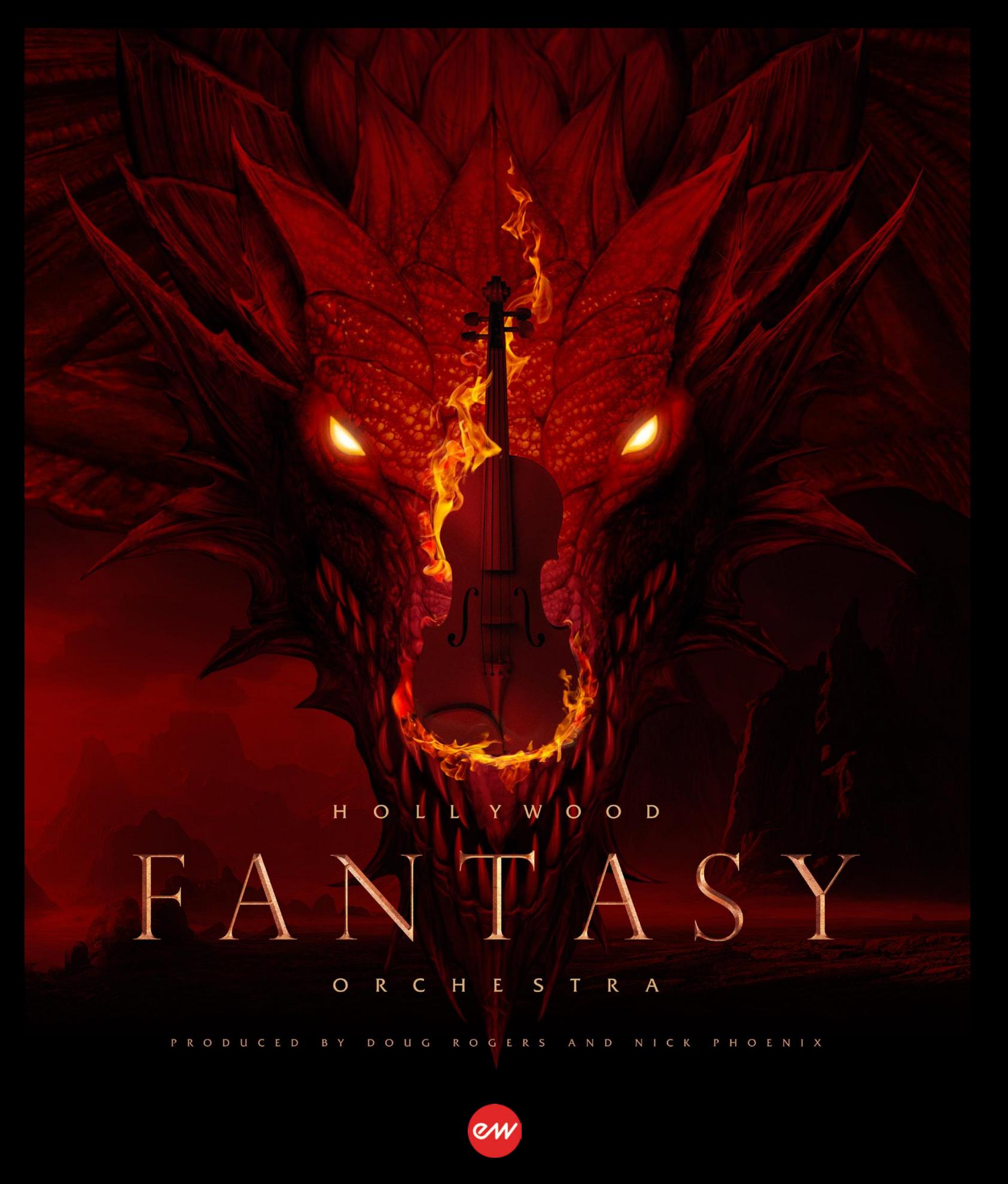

Benutzerhandbuch Version 1.0.4

# **INFORMATION**

Die Informationen in diesem Dokument können ohne vorherige Ankündigung geändert werden und stellen keine Verpflichtung seitens East West Sounds, Inc. dar. Die in diesem Dokument beschriebene Software und Klänge unterliegen Lizenzvereinbarungen und dürfen nicht auf andere Medien kopiert werden. Kein Teil dieser Publikation darf ohne vorherige schriftliche Genehmigung von East West Sounds Inc. kopiert, reproduziert oder anderweitig verwendet werden. Alle Produkt- und Firmennamen sind ™ oder ® der jeweiligen Eigentümer.

Solid State Logic (SSL) Channel Strip, Transient Shaper und Stereo Compressor sind von Solid State Logic lizensiert. SSL und Solid State Logic sind eingetragene Warenzeichen von Red Lion 49 Ltd.

© East West Sounds, Inc. 2023. Alle Rechte vorbehalten.

East West Sounds, Inc. 6000 Sunset Blvd. Hollywood, CA 90028 USA

1-323-957-6969 Telefon

1-323-957-6966 Fax

Bei Fragen zur Lizenzierung von Produkten: [licensing@eastwestsounds.com](mailto:%20licensing@eastwestsounds.com)

Weitere allgemeine Informationen über die Produkte: [info@eastwestsounds.com](mailto:%20info@eastwestsounds.com)

Technische Unterstützung der Produkte:<http://www.soundsonline.com/Support>

# **Danksagung**

#### **PRODUZENTEN**

Doug Rogers, Nick Phoenix

#### **PRODUKTIONSKOORDINATOREN**

Blake Rogers

**PROGRAMMIERUNG/TONGESTALTUNG**

Justin Harris, Jason Coffman, Doug Rogers, Nick Phoenix

**Skripte** Wolfgang Schneider

#### **BEARBEITUNG**

Justin Harris, Mike DiMattia, Jason Coffman

#### **ART DIRECTION**

Doug Rogers, Blake Rogers, Nick Phoenix, Eike Jonas, Thomas Merkel, Steven Gilmore, Udo Kipper, Jonas Sellami, Voger Design

#### **OPUS-SOFTWARE**

Wolfgang Kundrus, Wolfgang Schneider, Eike Jonas, Klaus Lebkücher; QA von: Gerrit Haasler Inspiration durch: Doug Rogers, Nick Phoenix, Blake Rogers, Rhys Moody, Justin Harris, Jason Coffman

> **VIDEOPRODUKTION** Blake Rogers, Sam Hanson, Ryan Thomas, Julio Tobar

> > **BENUTZERHANDBUCH** Jason Coffman

#### **ÜBERSETZUNG**

Michael Reukauff

# <span id="page-3-0"></span>**Inhaltsverzeichnis**

# **[1](#page-4-0) [ERSTE SCHRITTE](#page-4-0)**

# **[1.1](#page-5-0) [HOLLYWOOD FANTASY ORCHESTRA](#page-5-0)**

- [1.1.1](#page-11-0) [WALKTHROUGH](#page-11-0)
- [1.1.2](#page-17-0) [POWERED BY](#page-17-0) OPUS
- [1.1.3](#page-22-0) [WAS IST DABEI?](#page-22-0)
- [1.1.4](#page-23-0) [SYSTEMVORAUSSEUNGEN](#page-23-0)
- [1.1.5](#page-24-0) [SEQUENZER-KOMPATIBILITÄT](#page-24-0)

# **[1.2](#page-25-0) [ÜBER DIE PRODUZENTEN](#page-25-0)**

- [1.2.1](#page-25-1) [DOUG ROGERS](#page-25-1)
- [1.2.2](#page-26-0) [NICK PHOENIX](#page-26-0)

# **[1.3](#page-28-0) [ÜBER EASTWEST](#page-28-0)**

- [1.3.1](#page-28-1) [EASTWEST SOUNDS](#page-28-1)
- [1.3.2](#page-29-0) [EASTWEST STUDIOS](#page-29-0)

# **[1.4](#page-30-0) [SUPPORT](#page-30-0)**

- [1.4.1](#page-30-1) [ONLINE-RESSOURCEN](#page-30-1)
- [1.4.2](#page-30-2) [UNSERE VIDEOS ANSEHEN](#page-30-2)
- [1.4.3](#page-30-3) [COMMUNITY](#page-30-3)
- [1.4.4](#page-30-4) [HANDBÜCHER](#page-30-4)

# **[2](#page-32-0) [TIEFER EINSTEIGEN](#page-32-0)**

# **[2.1](#page-33-0) HOLLYWOOD [FANTASY ORCHESTRA](#page-33-0) INSTRUMENTE**

- [2.1.1](#page-35-0) [WIE MAN INSTRUMENTE FINDET](#page-35-0)
- [2.1.2](#page-37-0) [DAS BESCHREIBUNGSFELD](#page-37-0)
- [2.1.3](#page-41-0) [ARTIKULATIONEN](#page-41-0)
- **[2.2](#page-47-0)** HOLLYWOOD [FANTASY ORCHESTRA](#page-47-0) STEUERELEMENTE
- [2.2.1](#page-48-0) [PLAYER-BEDIENELEMENTE](#page-48-0)

# <span id="page-4-0"></span>1 ERSTE SCHRITTE

Willkommen beim Hollywood Fantasy Orchestra, das von unserer fortschrittlichen Software-Engine Opus betrieben wird.

# 1.1 HOLLYWOOD FANTASY ORCHESTRA

Das Hollywood Fantasy Orchestra ist ein brandneues Orchester, das alles enthält, was Sie für die Erstellung von Fantasy-Soundtracks für Film, Fernsehen und Spiele benötigen.

### 1.2 ÜBER DIE PRODUZENTEN

Produziert von Sound-Titan Doug Rogers und Two Steps from Hell-Produzent Nick Phoenix.

# 1.3 ÜBER EASTWEST

EastWest hat Abteilungen für Sound- und Softwareentwicklung in Hollywood (USA) und in Berlin, Hamburg und München in Deutschland.

### 1.4 SUPPORT

Besuchen Sie unser [Support-Center](http://www.soundsonline.com/Support) und chatten Sie live mit einem Support-Mitarbeiter oder sehen Sie sich Videos zur Installation und Einrichtung, Produkttrailer und Anleitungen an.

# <span id="page-5-0"></span>1.1. HOLLYWOOD FANTASY ORCHESTRA

Das Hollywood Fantasy Orchestra ist ein brandneues Orchester, das alles enthält, was Sie für die Erstellung von Fantasy-Soundtracks für Film, Fernsehen und Spiele benötigen. Produziert von Sound-Titan Doug Rogers und Two Steps from Hell-Produzenten Nick Phoenix.

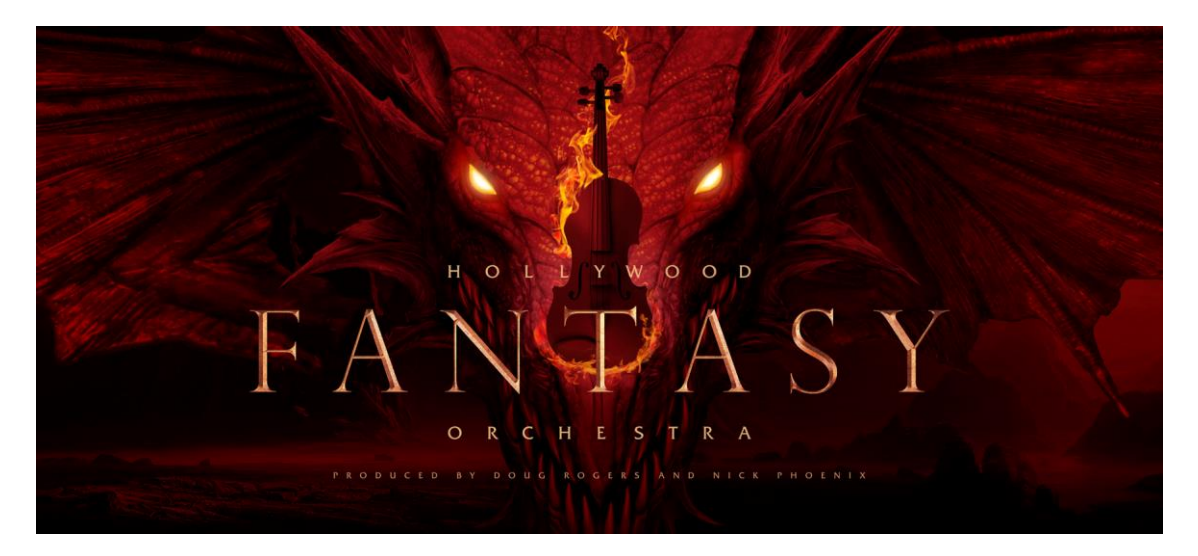

Hollywood Fantasy Orchestra enthält einzigartige Ensembles von weltweiten Instrumenten, die in den größten Filmen und Spielen der Geschichte zu hören waren, gemischt mit modernen oktavverdoppelten Orchestersektionen, die Hollywood Orchestra perfekt ergänzen. All dies mit voller Stereoabbildung, Mikrofonplatzierung und allen Funktionen, die mit EastWests leistungsstarker Opus Sample Engine Software einhergehen.

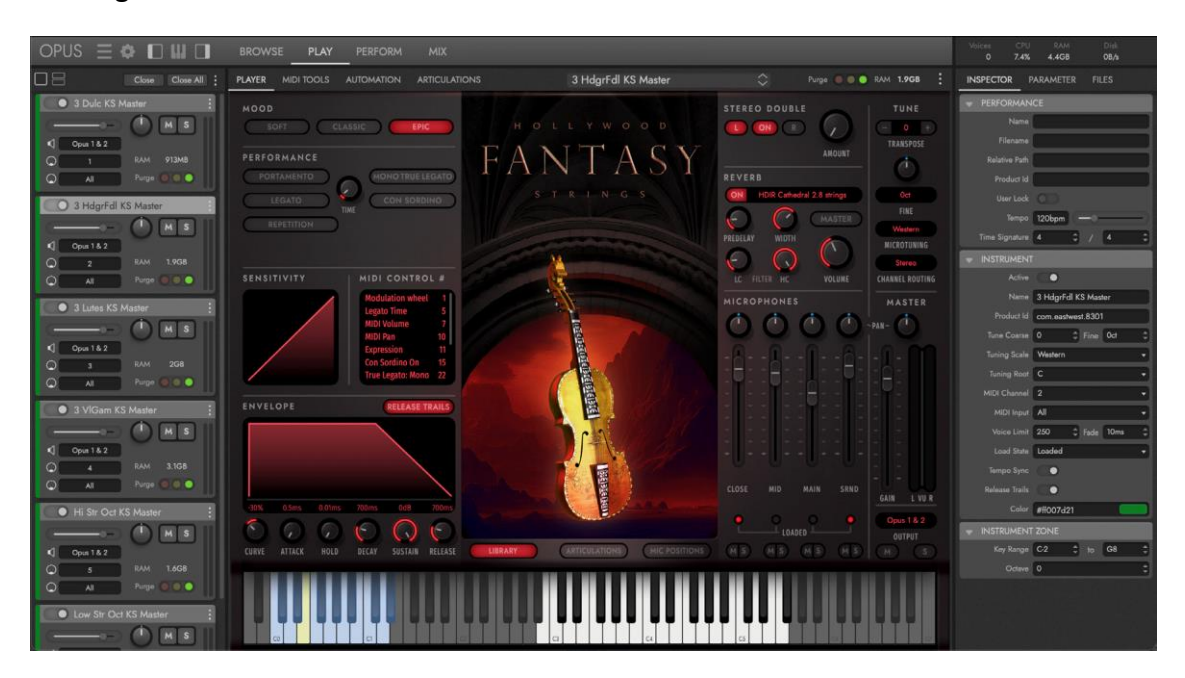

#### HAUPTMERKMALE

Wenn Sie das nächste große Fantasy-Epos oder eine mittelalterliche Geschichte vertonen wollen, reicht es nicht aus, ein paar Soloinstrumente aus der Zeit hinzuzufügen. Um die Kluft zwischen Orchester- und Weltmusikinstrumenten zu überbrücken, muss jedes Instrument seinen Platz im Mix einnehmen, um einen massiven Kinosound zu erzeugen. Zu diesem Zweck haben wir ein völlig neues Orchester entwickelt, das alle historischen Instrumente, die Sie benötigen, auf derselben Bühne vereint.

Wir haben es mit der gleichen Leistung und Flexibilität wie Hollywood Strings ausgestattet, mit den gleichen Mikrofonpositionen, im gleichen Studio, maßgeschneidert für eine perfekte Abmischung, so dass Sie sicher sein können, dass Ihre Streicherbibliotheken alle der Aufgabe gewachsen sind.

- **EASTWEST STUDIOS** Die Instrumente wurden im selben Studio und mit denselben Mikrofonkonfigurationen wie die Hollywood Orchestra-Serie aufgenommen, was dem gesamten Ensemble einen wahrhaft filmischen Charakter verleiht.
- **MIKROFON-MISCHUNGEN** Durch die individuelle Steuerung des Levels und des Panoramas jeder der vier Mikrofonmischungen (Nah-, Mittel-, Haupt- und Surround) haben Sie die volle Kontrolle über die Dimension des Klangs.
- **COMMAND THE MOOD** Jedes Instrument ist mit 3 Stimmungen programmiert, von natürlich (Classic) über intim (Soft) bis hin zu filmisch (Epic). Wählen Sie einfach eine Stimmung aus, um sofort eine Gruppe von Einstellungen zu ändern, die Mikrofonmischung, Hall, Skripte und MIDI-Kompressor-Parameter umfassen. Sie können zwischen diesen verschiedenen Stimmungen wechseln, um den gewünschten Fantasie-Orchesterklang zu erzielen.
- **ENSEMBLE POWER** Die meisten Instrumente wurden in kleinen Ensembles aufgenommen, was ihnen eine Erhabenheit verleiht, die mit Soloinstrumenten nicht möglich ist. Zu den Streichern gehören Hardanger-Fiddeln, Lauten, Gamben, Hackbretter, Drehleier und oktavierte Streicher. Die Blechbläser sind mit Alphörnern, Flügelhörnern, Wagnertuben und einem tiefen Blechbläsersatz ausgestattet.
- **DETAILLIERTE ARTIKULATIONS-SETS** Mit riesigen Haltebögen, echten Legato-Bögen, Wiederholungen, kurzen Noten in verschiedenen Längen, Verzierungen, Crescendos, Trillern und allem, was Sie sonst noch brauchen, um das perfekte Fantasie-Stück auf höchstem professionellem Niveau zu produzieren.

#### DIE ERSTEN SCHRITTE AUF DER REISE

Die Hollywood Fantasy Orchestra-Serie besteht aus Streichern, Blechbläsern, Holzbläsern, Schlagzeug, Stimmen und der Hollywood Fantasy Orchestrator Scoring Engine (in Zusammenarbeit mit Sonuscore). Bald steht Ihnen die gesamte Instrumentensammlung zur Verfügung, die sich perfekt für die Erstellung filmischer Fantasy-Meisterwerke jeder Größe und jedes Umfangs eignet!

- HOLLYWOOD FANTASY STRINGS [jetzt verfügbar]
- HOLLYWOOD FANTASY BRASS [jetzt verfügbar]
	-
- HOLLYWOOD FANTASY WINDS [demnächst]
- HOLLYWOOD FANTASY PERCUSSION [demnächst]
- HOLLYWOOD FANTASY VOICES [demnächst]
- HOLLYWOOD FANTASY ORCHESTRATOR [demnächst]

Weitere Informationen finden Sie auf der Webseite des Hollywood Fantasy Orchestra [hier.](https://www.soundsonline.com/orchestral/hollywood-fantasy-orchestra)

#### HOLLYWOOD FANTASY STRINGS

Hollywood Fantasy Strings ist die erste Ausgabe der Hollywood Fantasy Orchestra-Reihe, die 5 der berühmtesten Instrumente aus dem Mittelalter, der Renaissance und dem Barock zusammen mit brandneuen, stilisierten Aufnahmen moderner Orchestermusiker zur Verfügung stellt.

# **EASTWEST SOUNDS** VIDEO: [HOLLYWOOD FANTASY STRINGS WALKTHROUGH](https://www.youtube.com/watch?v=C1WZ-8wb0-4)

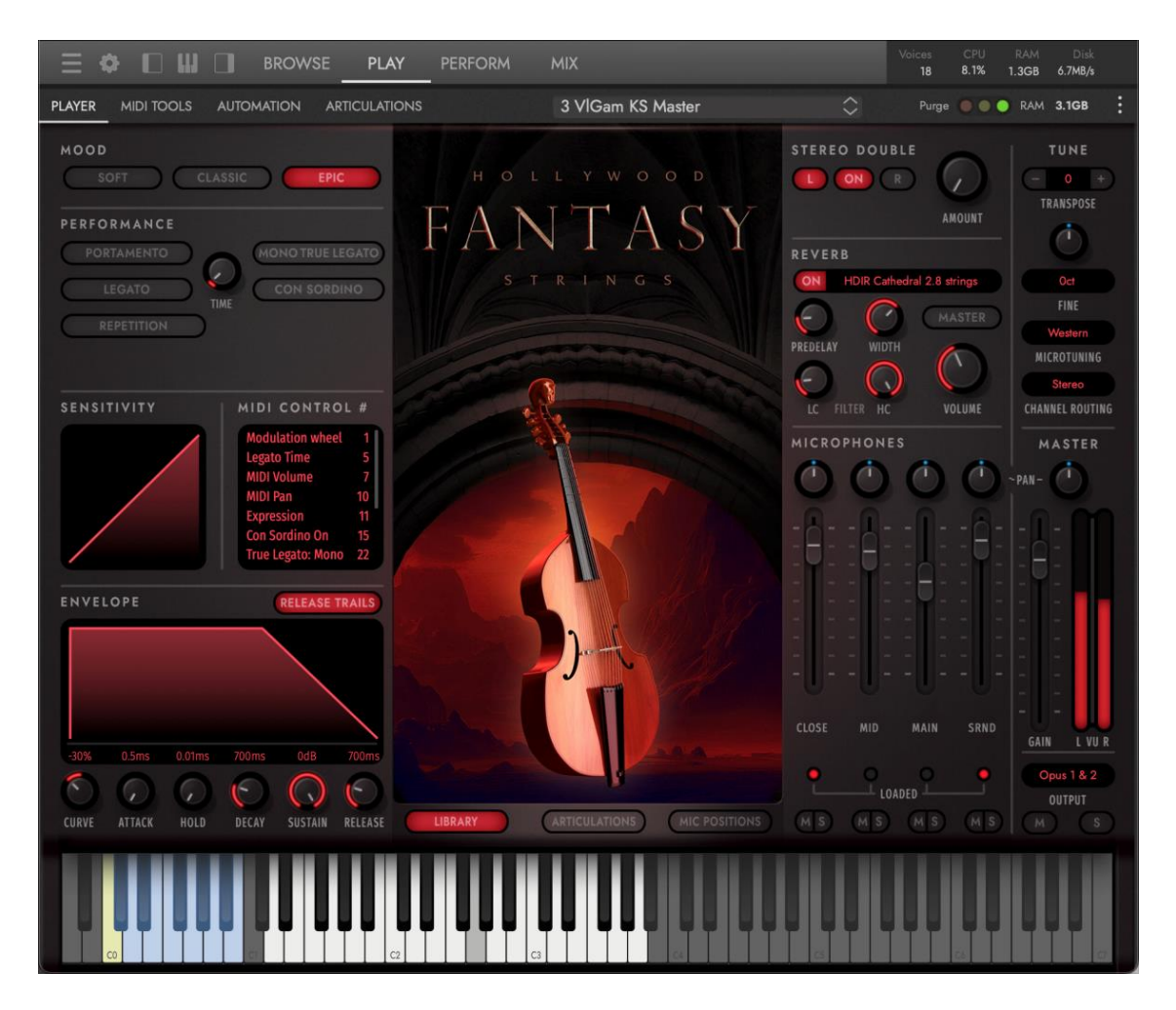

Die traditionellen Celli wurden durch ein Gambenensemble ersetzt, die Geigen durch ein Hardanger-Fiddle-Ensemble. Lauten und Hackbretter wurden in Trios aufgenommen, wodurch ein wunderschönes, funkelndes Stereobild entsteht, das sich durch jede Abmischung zieht.

Außerdem sind Drehleier und massiv klingende traditionelle Streicherensembles enthalten, die in Oktaven aufgenommen wurden, wenn Sie zur Abrundung Ihres Fantasieklangs Kraft und Bombast brauchen.

Mit fast 150 Instrumenten und ca. 60 GB an Samples für 6 Ensembles und 2 Soloinstrumente können Sie mit diesen unglaublichen, von der Fantasie inspirierten Instrumenten genau den Klangteppich erschaffen, von dem Sie immer geträumt haben.

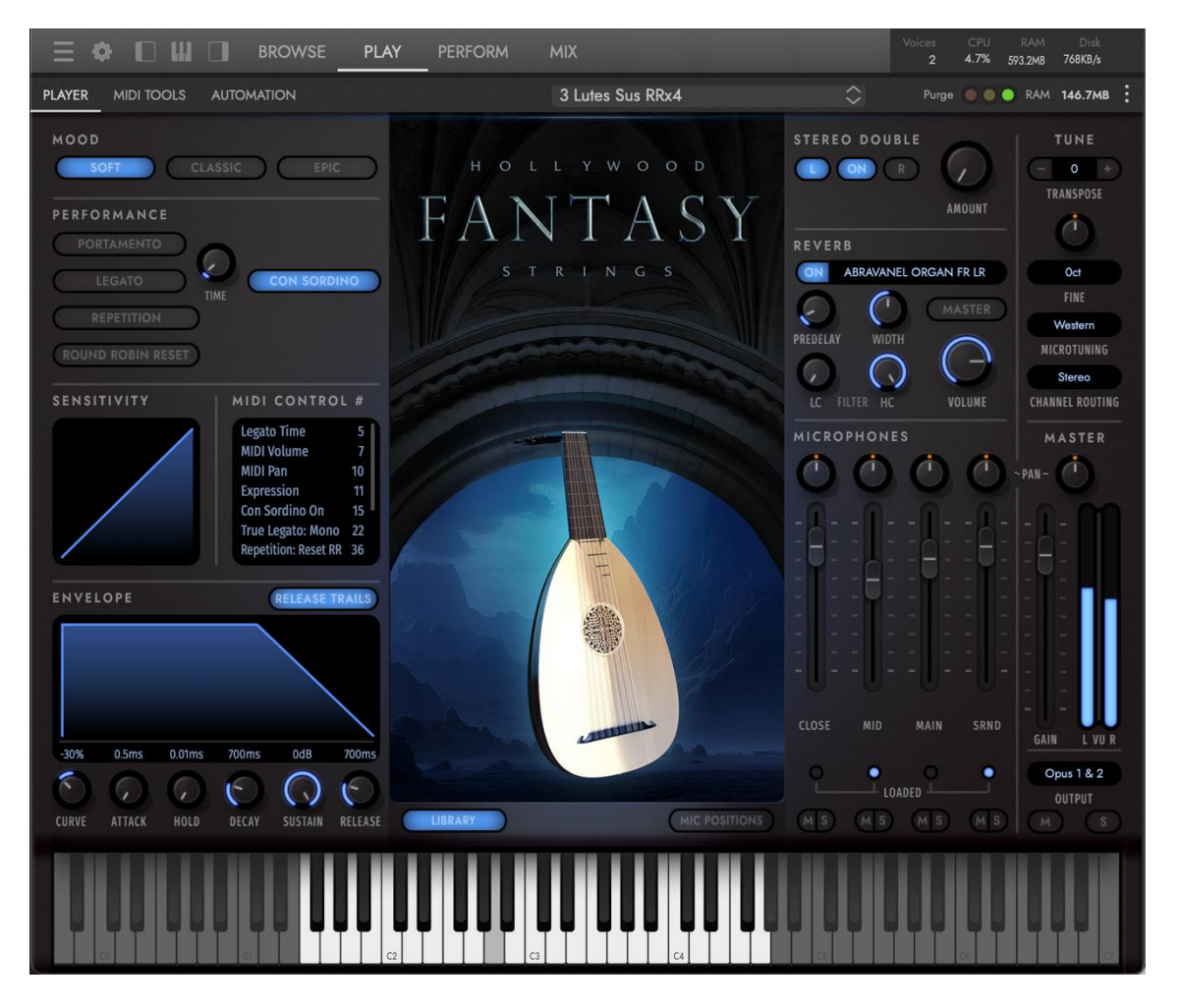

Zusätzlich zu den 8 Instrumentenkategorien, die in den Hollywood Fantasy Strings verfügbar sind, gibt es auch eine "Quickstart"-Kategorie, die 30 Instrumente nach Wahl des Herstellers enthält.

- 3 Dulcimers
- 3 Hardanger Fiddles
- 3 Lauten
- 3 Viola Da Gambas
- 6 Celli & 4 Bässe (tiefe Oktavsaiten)
- 8 Geigen und 6 Bratschen (hohe Oktavsaiten)
- Drehleier 1
- Drehleier 2
- **Schnellstart**

#### HOLLYWOOD FANTASY BRASS

Hollywood Fantasy Brass bringt die Erhabenheit einiger der berühmtesten Blechblasinstrumente der Geschichte in Ihre Hände, komplett mit einem breiten Artikulationssatz und echtem Legato für maximalen Realismus und Authentizität.

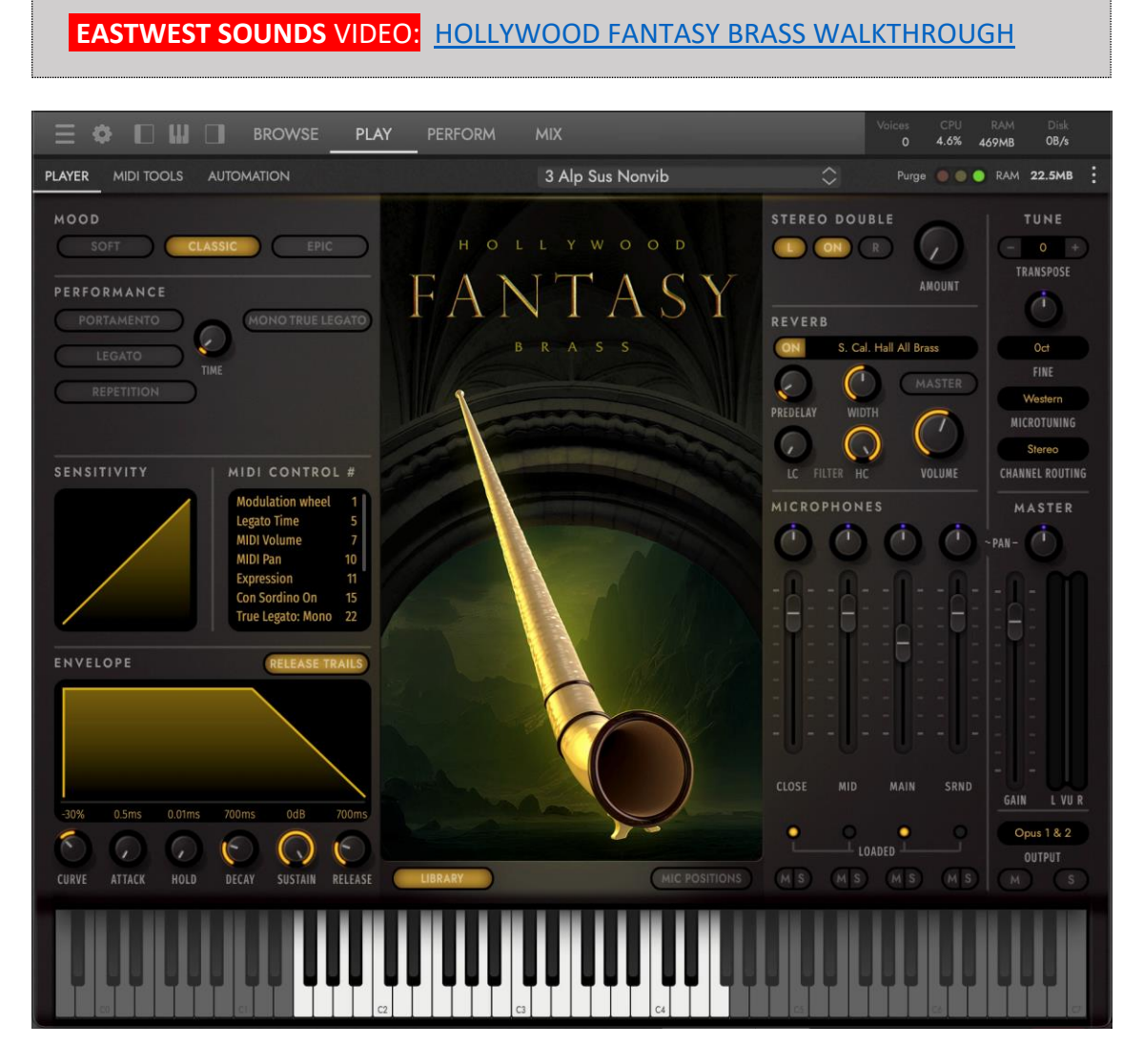

Anstelle von Trompeten finden Sie Flügelhörner; anstelle von Waldhörnern treten Wagnertuben und Alphörner. Jedes dieser Hauptinstrumente wurde in 3er-Ensembles aufgenommen, wodurch eine weitaus filmischere Qualität erreicht wird, als es Soloinstrumente allein könnten.

Ob Sie nun kühne Fanfaren für ferne Königreiche benötigen, klangvolle Melodien für Helden, Schurken und magische Kreaturen oder einen satten, weichen Ton, um die Mystik von Schlössern oder wallenden Landschaften heraufzubeschwören - Hollywood Fantasy Brass hat alles für Sie.

Mit über 40 Instrumenten und ca. 17 GB an Samples für 4 Blechbläser-Ensembles deckt Hollywood Fantasy Brass eine breite Palette an Artikulationen ab, die es Ihnen ermöglichen, mit diesen beeindruckenden Instrumenten Fantasiewelten zum Leben zu erwecken.

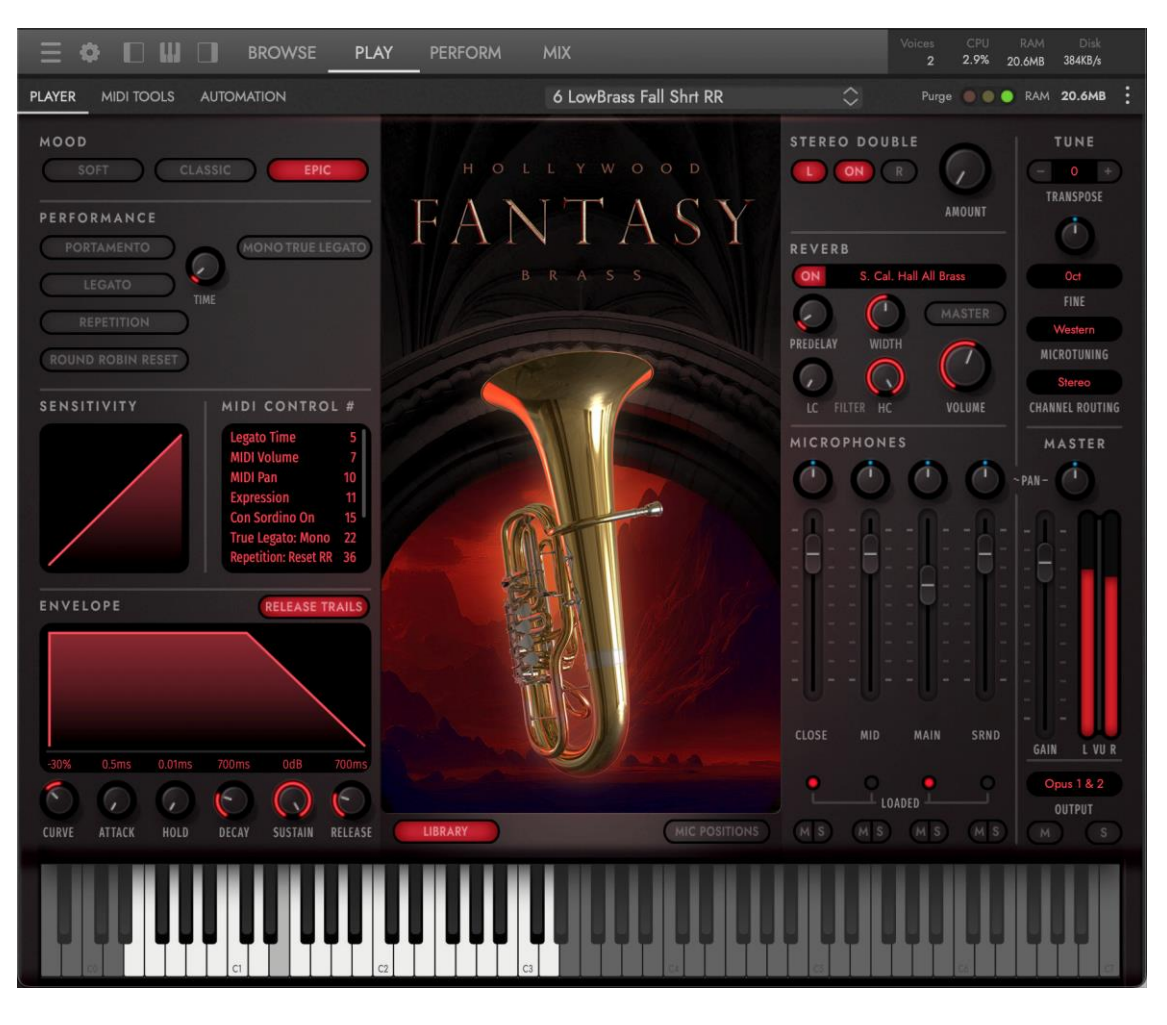

Die 4 Instrumentenkategorien, die in Hollywood Fantasy Brass verfügbar sind, sind unten aufgeführt.

- 3 Alpenhörner
- 3 Flügelhörner
- 3 Wagnertuben
- 6 tiefes Blechbläserensemble

# <span id="page-11-0"></span>1.1.1. WALKTHROUGH

Wenn Sie Opus, die revolutionäre Sample-Engine, mit der alle EastWest Libraries arbeiten, noch nicht kennen, sollten Sie sich ein paar Minuten Zeit nehmen, um diesen Abschnitt zu lesen.

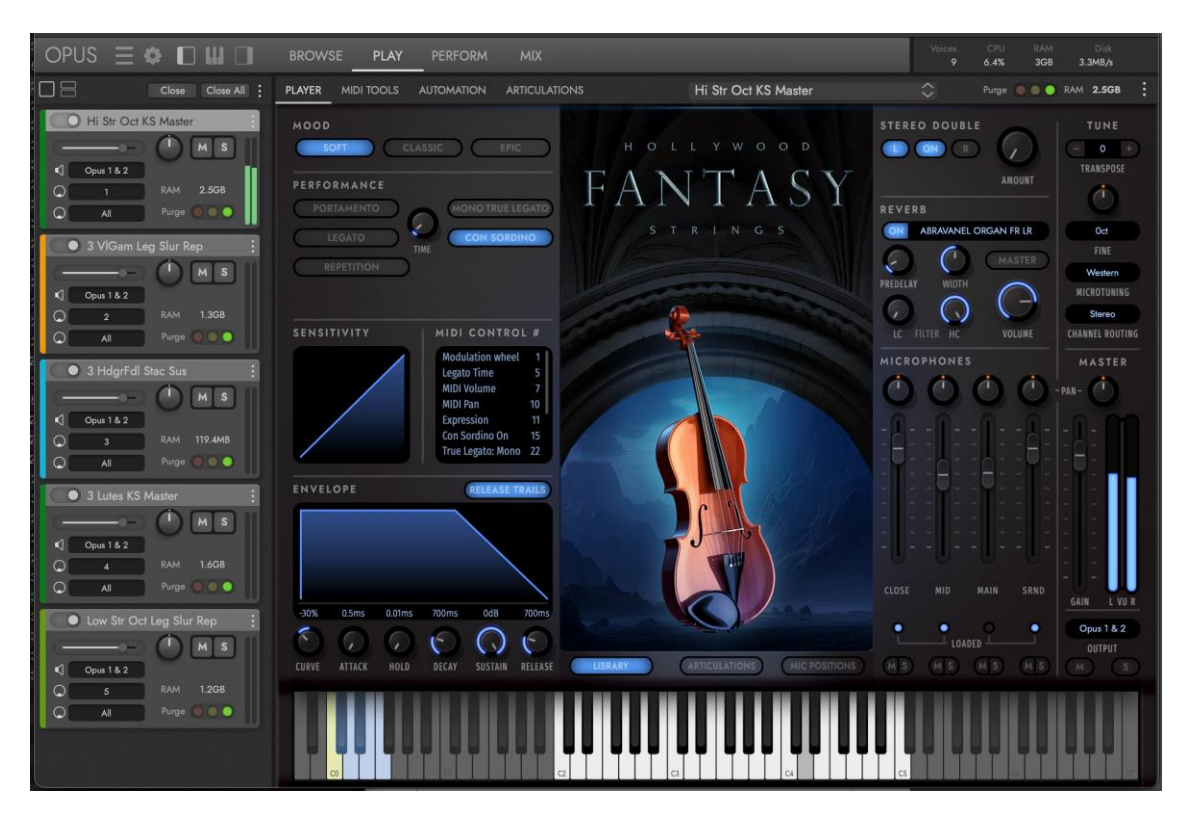

#### ERSTE SCHRITTE

Zu den ersten Schritten gehören das Einrichten Ihrer Audio- und Midi-Geräte, das Laden und Spielen eines Instruments, das Vertrautmachen mit einigen wichtigen bibliotheksspezifischen Bedienelementen und vieles mehr.

- **EINRICHTEN** Bevor Sie loslegen können, sind einige Schritte erforderlich, um die Einstellungen zu optimieren, Audio- und Midi-Geräte einzurichten und die neuesten automatischen Updates auszuführen.
- **LADEN EINES INSTRUMENTS** ist ganz einfach mit den Funktionen auf der Browse-Seite, wo Sie nach einem Instrument suchen, Sounds vorhören und Instrumente laden können.
- DAS **SPIELEN EINES INSTRUMENTS** ist intuitiv wie eh und je, da die Benutzeroberfläche der Bibliothek und die Steuerelemente auf der Play-Seite und ihren Unterseiten zur Verfügung stehen: Player (Standard), MIDI-Tools, Automation und Artikulationen.
- **AUFBAU EINER PERFORMANCE** Erstellen Sie im Handumdrehen Multi-Instrumenten-Setups (Splits, Stacks, Keyswitches), indem Sie die Instrumenteneigenschaften mithilfe von Steuerelementen wie Tastenbereich, Oktave und Trigger-Aktionen ändern, um sie auf vielfältige Weise zu formen und zu steuern.

• **MIXING UND EFFEKTE** kann auf ein Instrument (oder die einzelnen Mikrofonpositionen) mit einer Reihe von Effekten aus allen Kategorien angewendet werden, um das Endergebnis mit EQ, Kompression, Chorus, Reverb, Delay und mehr zu verfeinern.

#### **ERSTEINRICHTUNG**

Bevor Sie loslegen können, sind einige Schritte erforderlich, um Opus zu optimieren und für den Gebrauch einzurichten.

- 1. Das Dialogfeld **SETUP WIZARD** erscheint beim ersten Start von Opus. Folgen Sie den Eingabeaufforderungen, um die CPU- und Festplattenleistung von Opus auf der Grundlage Ihres Arbeitsablaufs und der Spezifikationen Ihres Computers zu optimieren. Dies kann jederzeit in den Voreinstellungen geändert werden.
- 2. Führen Sie beim Starten von Opus das **automatische Update** aus, wenn die Aufforderung "Updates verfügbar" erscheint. Es sollte nur ein paar Sekunden dauern, bis es abgeschlossen ist.
- 3. **AUDIO- UND MIDI-GERÄTE** können im **EINSTELLUNGSMENÜ** ausgewählt werden, indem Sie die Option AUDIO- UND MIDI-OPTION EINRICHTEN aus der Liste auswählen.

(A) Wählen Sie ein Audiogerät aus dem **OUTPUT** MENUund testen Sie die Verbindung, indem Sie auf die TEST BUTTON klicken, um einen Testton zu senden.

(B) Markieren Sie im Bereich **AKTIVE MIDI-EINGÄNGE** das Kästchen neben einem oder mehreren verfügbaren MIDI-Geräten, die Sie aktivieren möchten.

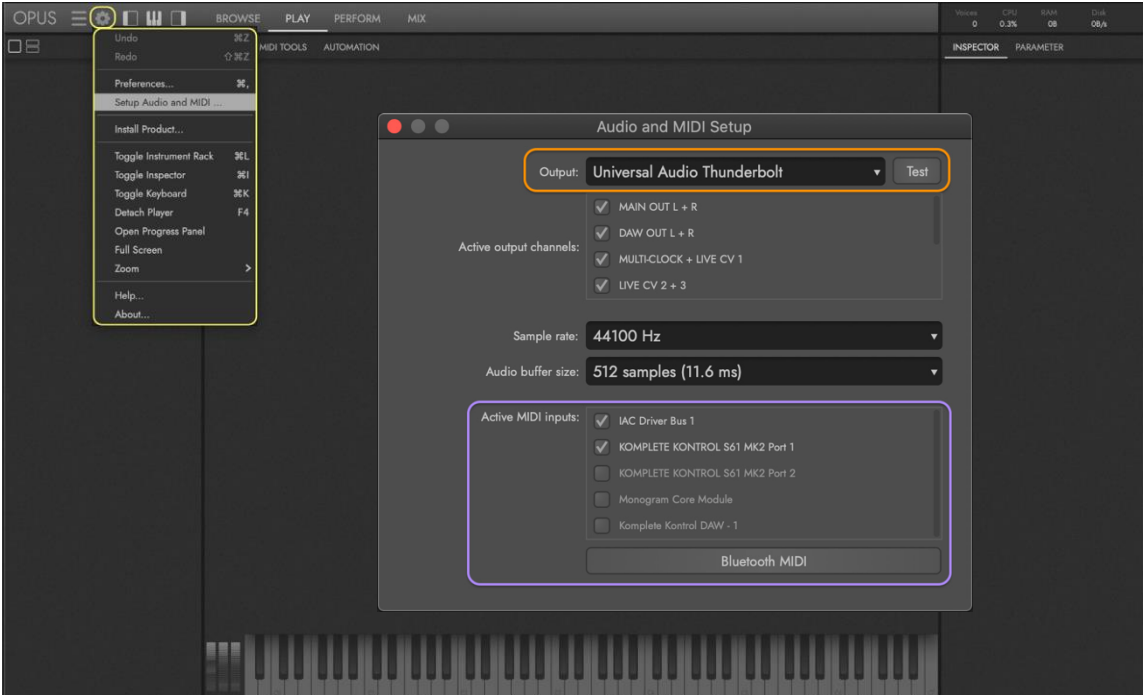

**OPUS SOFTWARE HANDBUCH** | ABSCHNITT 1.1.3 EINSTELLUNGEN enthält weitere Informationen über die im EInstellungsfenster verfügbaren Einstellungen.

#### LADEN EINES INSTRUMENTS

Auf der Browse-Seite können Sie nach Instrumenten suchen, sie vorhören und laden.

- 1. Klicken Sie auf den **BROWSE** PAGE SELECTOR in der **NAVIGATIONSLEISTE**, um die Browse-Seite zu öffnen.
- 2. Klicken Sie in der **NAVIGATIONSLEISTE** auf die TASTE **INSTRUMENTENRACK**, um das Instrumentenrack anzuzeigen, in dem geladene Instrumente mit Reglern wie Lautstärke, Panorama und mehr angezeigt werden.
- 3. Klicken Sie auf die Schaltfläche **INSTALLED MODE** und dann auf Hollywood Fantasy Strings in der Liste der installierten Bibliotheken, die in der linken Spalte erscheint. Durchsuchen Sie die Unterkategorien, bis Sie auf einen Ordner mit Instrumenten klicken.
- 4. Klicken Sie auf den **QUICKSTART**-Ordner, um Zugang zu den Instrumenten der Produzenten zu erhalten, die ideal sind, um schnell mit eigenen Ideen zu beginnen!
- 5. Die Instrumente werden in der **ERGEBNISLISTE** angezeigt, wo Sie auf ein Instrument doppelklicken können, um es zu ladenund auf ein anderes doppelklicken können, um es zu ersetzen. Halten Sie die [Option/Alt]-Taste gedrückt, während Sie einen Doppelklick ausführen, um ein Instrument hinzuzufügen, anstatt es zu ersetzen.

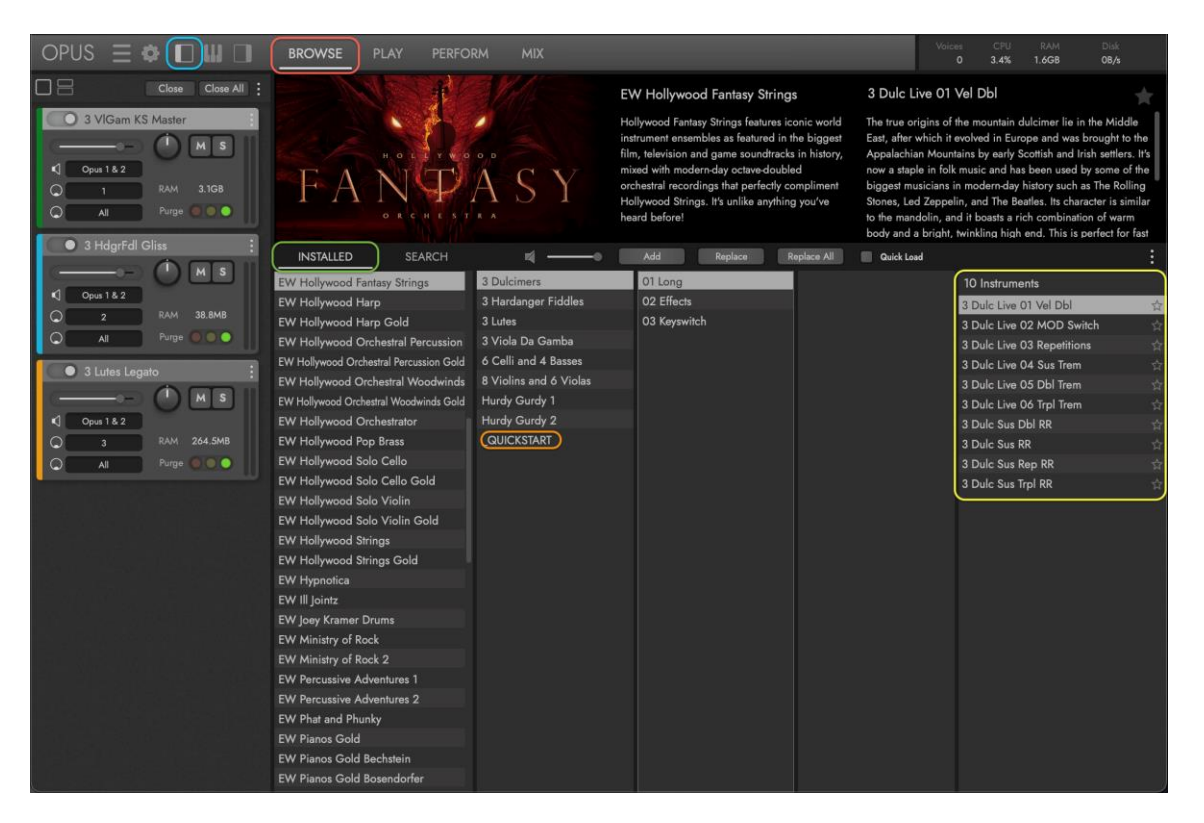

**LESEN SIE WEITER | A**BSCHNITT 2.1 HOLLYWOOD FANTASY INSTRUMENTS für eine vollständige Liste der verfügbaren Instrumente und Artikulationen.

#### EIN INSTRUMENT SPIELEN

Jedes Produkt verfügt über eine eigene Reihe von Steuerelementen und Funktionen, die auf der Seite Play und ihren Unterseiten zugänglich sind: Player (Standard), MIDI-Tools, Automation und Artikulation.

- 1. Klicken Sie auf den **PLAY** PAGE SELECTOR in der **NAVIGATIONSLEISTE**, um die Play-Seite aufzurufen.
- 2. Klicken Sie im **PALETTENMENÜ** auf den **PLAYER** BUTTON, um die benutzerdefinierte Benutzeroberfläche für das geladene und aktuell ausgewählte Instrument anzuzeigen.

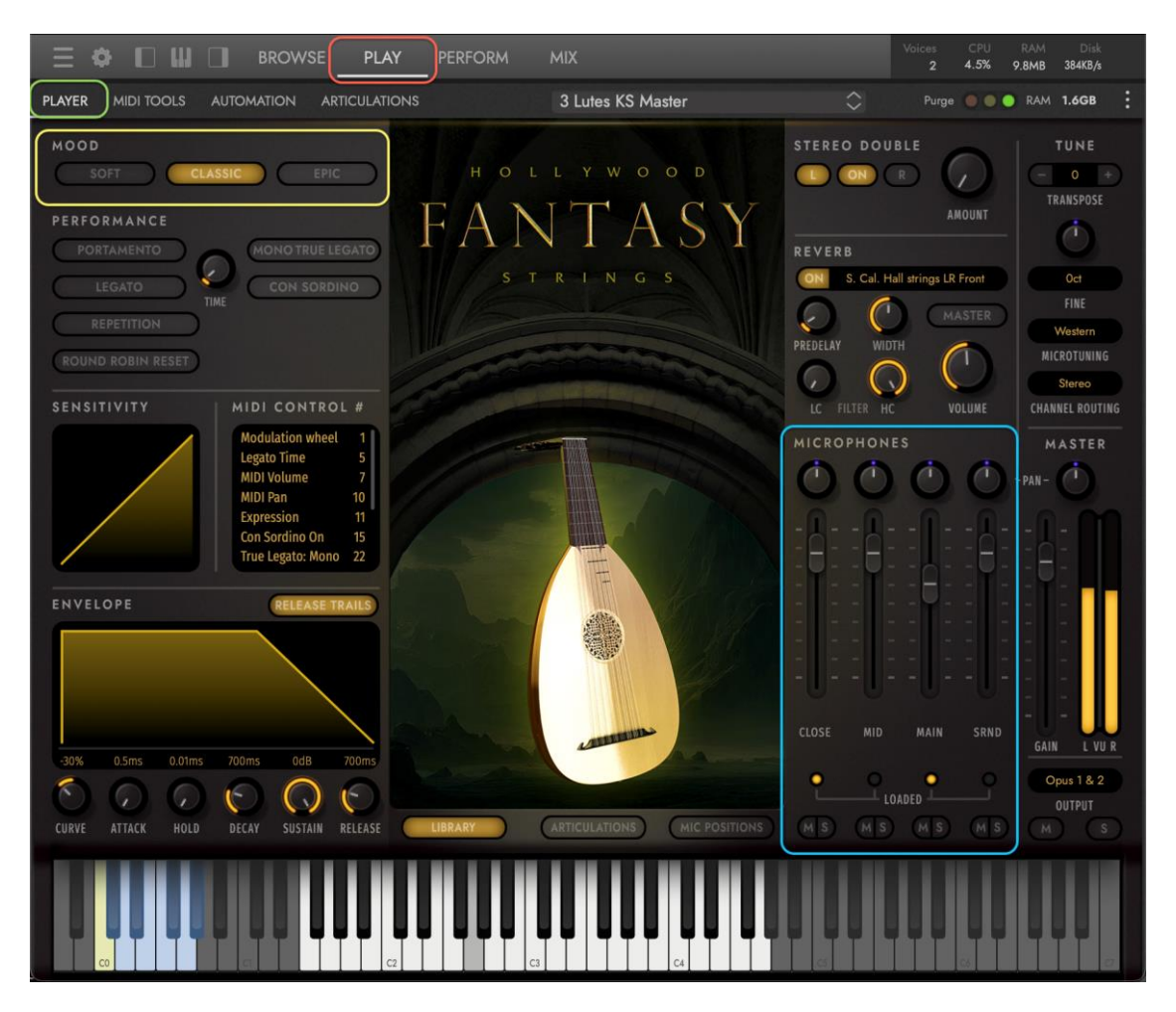

- 3. Ändern Sie den Standard-Orchestersound "Classic" im **MOODS** AREA in "Epic" oder "Soft", um die gewünschte Stimmung oder den Stil des Stücks zu erzeugen.
- 4. Kombinieren und mischen Sie Mikrofone in dem **MICROPHONES** BEREICH, um die Tiefe und Charakteristik des Klangs eines Instruments nach Ihrem Geschmack zu verändern.

**LESEN SIE WEITER | A**BSCHNITT 2.2 HOLLYWOOD FANTASY STRINGS INSTRUMENTS für einen tieferen Einblick in alle Regler, die für die Klanggestaltung eines Instruments zur Verfügung stehen.

#### ERSTELLEN EINER PERFORMANCE

Erstellen Sie Multi-Instrumenten-Setups (oder "Performances"), indem Sie eine Reihe von Parametern definieren, die steuern, wie die einzelnen Instrumente miteinander interagieren.

- 1. Klicken Sie auf den **PERFORM** PAGE SELECTOR in der **NAVIGATIONSLEISTE**, um nach dem Laden mehrerer einzelner Instrumente (oder einer einzelnen Performance) die Perform-Seite aufzurufen.
- 2. Der **ZONES** SUB-PAGE SELECTOR ist die Standardauswahl im **PALETTENMENÜ** und zeigt die Instrumenteneigenschaften für alle Instrumente an, so dass Sie schnell Multi-Instrumenten-Setups, sogenannte Performances, erstellen können.

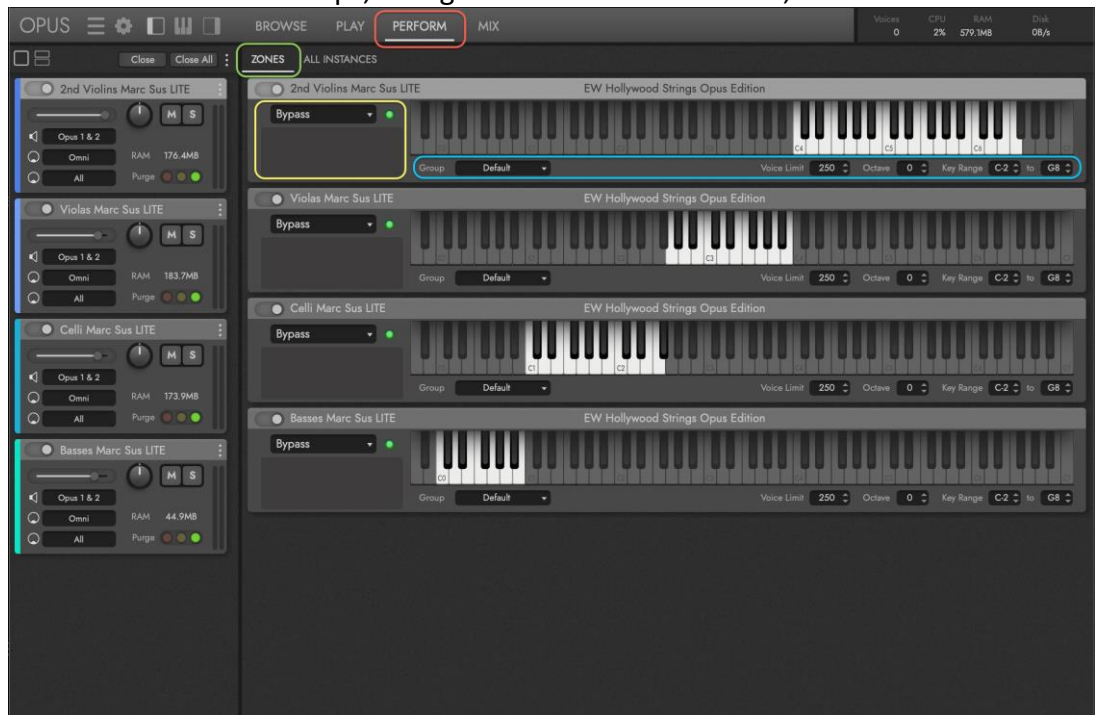

- 3. Verwenden Sie die **INSTRUMENT ZONE** OPTIONS, um Multi-Timbre-Instrumente wie Keyboard-Splits und Stacks zu erstellen, indem Sie Tastenbereich, Oktave und mehr verwenden.
- 4. Verwenden Sie die **INSTRUMENT TRIGGER** OPTIONS, um Multi-Artikulations-Instrumente zu erstellen, die verschiedene Trigger-Optionen, wie z.B. Keyswitches, verwenden, um zwischen ihnen zu wechseln.

BITTE BEACHTEN SIE: Mehrere EastWest-Bibliotheken verfügen über benutzerdefinierte Unterseiten, die auf der Perform-Seite nach dem Laden einer speziellen Performance-Datei verfügbar sind. Hollywood Choirs verfügt beispielsweise über die WordBuilder-Unterseite und Hollywood Orchestra Opus Edition über die Orchestrator-Unterseite.

**OPUS SOFTWARE HANDBUCH | A**BSCHNITT 2.3 THE PERFORM PAGE für weitere Informationen zu den Unterseiten und Steuerelementen, die für die Verwaltung von Multi-Instrumenten zur Verfügung stehen.

#### MIXING UND EFFEKTE

Beeinflussen Sie den endgültigen Klang eines Instruments mit Hilfe von Mix-Reglern und einer Reihe von leistungsstarken Effektprozessoren.

- 1. Klicken Sie auf den **MIX** PAGE SELECTOR in der **NAVIGATIONSLEISTE**, um die Mix-Seite aufzurufen und die Mix- und Effekteinstellungen für das ausgewählte Instrument zu ändern.
- 2. Der **EFFEKTEBEREICH** nimmt die obere Hälfte der Mix-Seite ein und zeigt die Insert-Effekte an, die auf dem ausgewählten Kanal (standardmäßig der Masterkanal) geladen sind.

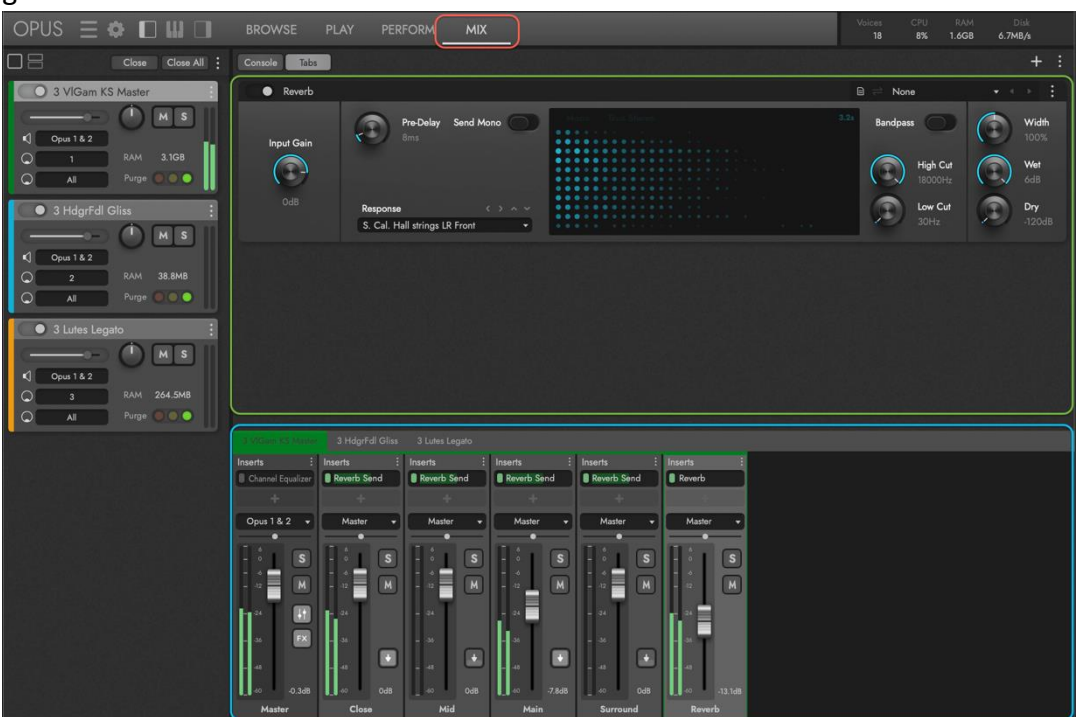

3. Der **MIXER** BEREICH befindet sich in der unteren Hälfte der Mix-Seite und wird mit einem Standard-Mixer-Kanal-Setup für Hollywood Fantasy Orchestra gefüllt: ein Master-Kanal, 4 Sub-Mixer-Kanäle und ein FX-Bus-Kanal mit eingebautem Hall.

BITTE BEACHTEN SIE: Jeder Submixer-Kanal bietet einen unabhängigen Ausgang für jede Mikrofonposition: Nah, Mittel, Haupt und Surround. Dies ermöglicht eine individuelle Mikrofonabstimmung und einzigartige Effekteinstellungen pro Mikrofon.

**OPUS SOFTWARE HANDBUCH | A**BSCHNITT 2.4 THE MIX PAGE für weitere Einzelheiten zum Abmischen, Hinzufügen von Effekten und die Ausgabe des Instruments zu finalisieren .

# <span id="page-17-0"></span>1.1.2. POWERED BY OPUS

Opus ist die revolutionäre Software-Engine, die alle virtuellen Instrumente von EastWest antreibt. Sie ist schneller, leistungsfähiger, flexibler und sieht besser aus als die vorherige Generation der Software-Engine und verfügt über einige unglaubliche neue Funktionen.

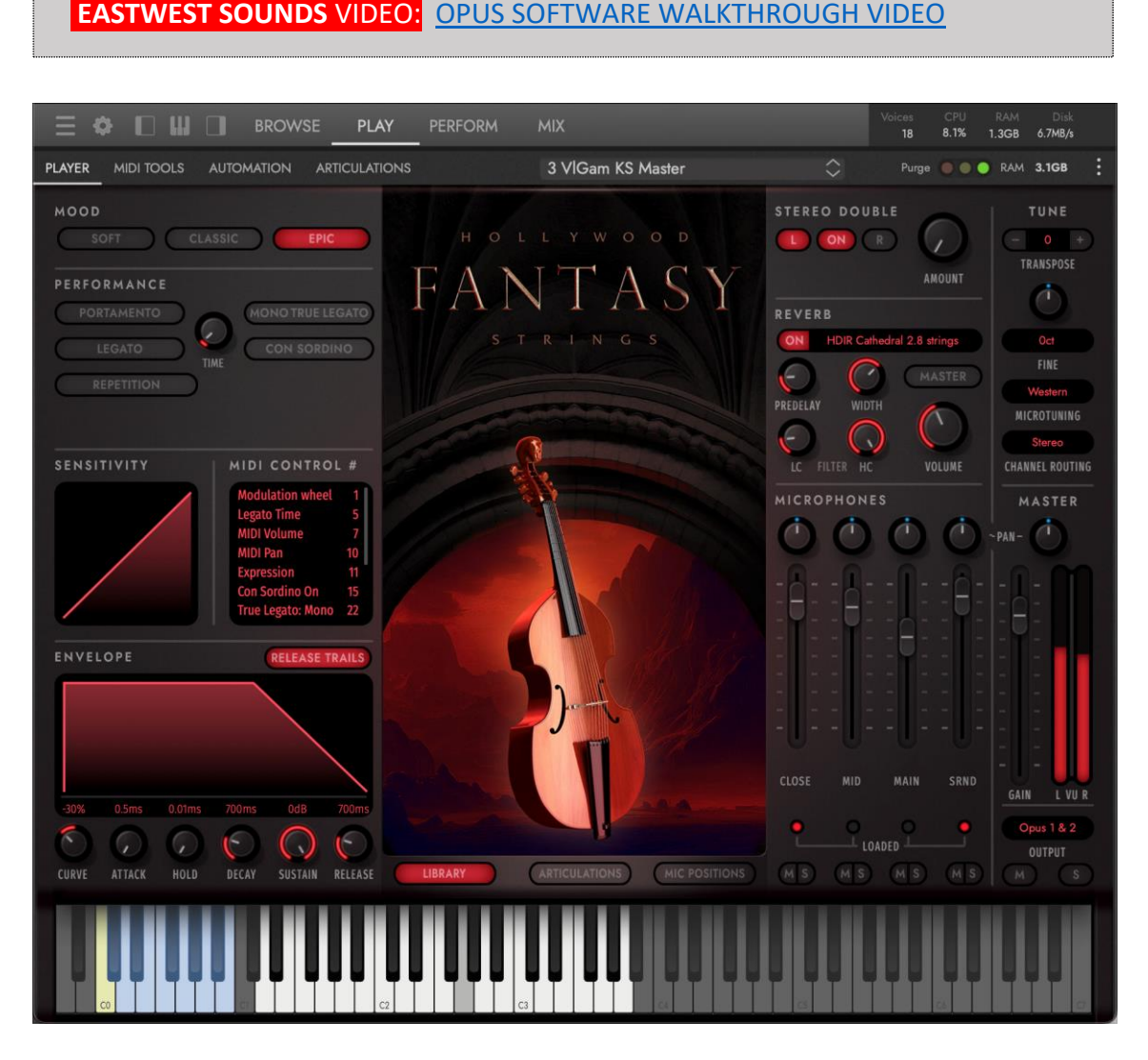

#### HAUPTEIGENSCHAFTEN

Nachfolgend finden Sie eine kurze Auflistung einiger der wichtigsten Funktionen der Opus-Software-Engine. Im Opus-Software-Handbuch finden Sie eine ausführlichere Beschreibung aller leistungsstarken Steuerelemente und Funktionen, die in Opus verfügbar sind.

- **INSTRUMENTEN DOWNLOADS** bedeutet, dass Sie nicht mehr stundenlang auf das Herunterladen großer Bibliotheken warten müssen. Jetzt können Instrumente einzeln mit der Geschwindigkeit Ihrer Internetverbindung heruntergeladen werden. Mit Audio Previews können Sie sich einen Sound anhören, ihn herunterladen und in wenigen Minuten spielen!
- **SCHNELLE UND EFFIZIENTE** LEISTUNGSFÄHIGKEIT hatte bei der Entwicklung von Opus von Anfang an höchste Priorität. Mit dem Schwerpunkt auf einer möglichst

effizienten Nutzung der Computerressourcen ist es die schnellste Sample-Engine auf dem Markt. Opus läuft nativ auf den neuen M1-Prozessoren von Apple und Intel-basierten Macs und ist mit den neuesten Mac- und Windows-Betriebssystemen kompatibel.

- **HIGH RESOLUTION USER INTERFACE** ist jetzt für alle EastWest-Produkte in Opus verfügbar. Die hochauflösenden (Retina-) Benutzeroberflächen sind außerdem auf jede Größe skalierbar und bieten somit ultimative Flexibilität bei der Verwendung mit hochauflösenden Computermonitoren.
- Eine **leistungsstarke SCRIPTING SPRACHE** ist ein wesentlicher Bestandteil des gesamten Instrumentendesigns. Sie wird verwendet, um das Verhalten des Instruments zu modellieren, klangliche Funktionen zu implementieren, die auf andere Weise nicht zu erreichen sind und um die Benutzerinteraktion zu definieren. Opus bietet eine brandneue, leistungsstarke Skriptsprache namens OpusScript, die von Wolfgang Schneider, dem Schöpfer von Kontakt, entwickelt wurde. Sie ermöglicht es Sounddesignern, ihre Ideen auszudrücken und tatsächliche Funktionen und Verhaltensweisen zu implementieren, die über das hinausgehen, was die zugrunde liegende Software enthält.
- **CUSTOMIZABLE KEYSWITCHES** ermöglichen es dem Anwender, eigene Keyswitch-Instrumente zu bauen und Multi-Artikulations-Instrumente mit einer Vielzahl von Optionen zum fliegenden Wechsel zwischen Artikulationen zu erstellen. Zu den Trigger-Optionen gehören Keyswitches, Continuous Controllers (CCs), Velocity, Program Changes und vieles mehr!
- Die **ADVANCED AUTOMATION**-Optionen sind für jedes einzelne Instrument vorkonfiguriert und bieten individuelle Einstellungen, die auf die besonderen Merkmale des jeweiligen Instruments oder der jeweiligen Library zugeschnitten sind. Der Benutzer kann auch seine eigenen Automationseinstellungen konfigurieren, indem er Automationsparameter und Makroparameter hinzufügt, wobei letztere mehrere Ziele mit einem einzigen Makro steuern. Vorhandene MIDI-Controller-Mapping-Zuweisungen können auch auf jede beliebige frei verfügbare MIDI-CC-Zuweisung übertragen werden.
- **MULTI**-**INSTRUMENTEN**-**SETUPS** lassen sich dank eines speziellen Bereichs der Benutzeroberfläche, der für diese "Performances" zuständig ist, einfacher denn je verwalten. Nutzen Sie eine Reihe von Steuerelementen und Optionen, mit denen Sie das Zusammenspiel mehrerer Instrumente anpassen können, einschließlich der Definition von Oktaven, Tastenbereichen, Trigger-Aktionen und mehr.

#### Aufbau der Benutzeroberfläche

Die Opus-Benutzeroberfläche ist in 6 Hauptbereiche unterteilt (von denen einige zunächst nicht sichtbar sind).

Oben befindet sich der Bereich **NAVIGATIONSLEISTE**, der wichtige Menüs und Schaltflächen für den Zugriff auf alle Hauptbereiche der Opus-Benutzeroberfläche enthält. Von links nach rechts umfasst dies:

- Mit der **OPUS**-TASTE wird ein "About"-Fenster mit Software-Informationen angezeigt.
- Die **HAUPTMENÜ**-OPTIONEN (horizontale Linien) beziehen sich auf das Speichern und Öffnen von Instrumenten und Performances und die **EINSTELLUNGSMENÜ**-OPTIONEN (Zahnradsymbol) enthalten Einstellungen für Audio und MIDI und mehr.
- Mit den **INTERFACE** TOGGLES können Sie Teile der Opus-Benutzeroberfläche einund ausblenden: das Instrumenten-Rack (links), die virtuelle Tastatur (Mitte) und den Inspector (rechts).

Mit den **PAGE** SELECTORS schalten Sie im **HAUPTANZEIGEBEREICH** zwischen den Seiten Browse (abgebildet), Play, Perform und Mix um.

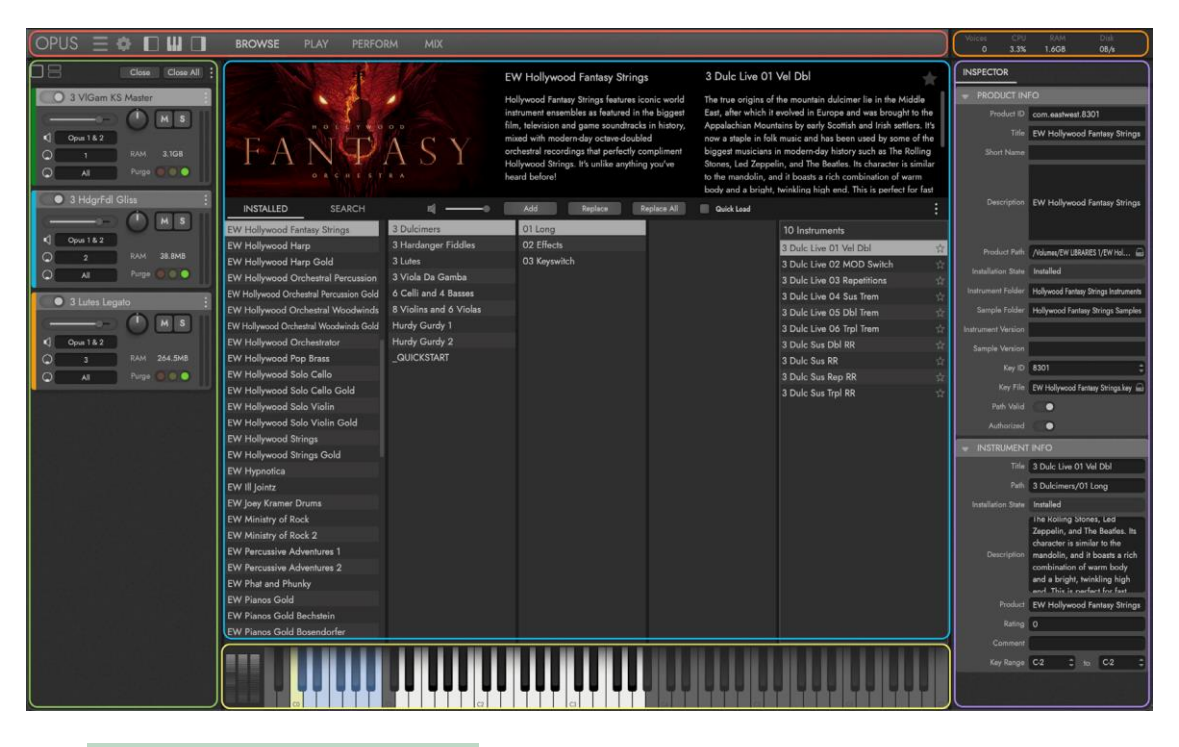

Der **INSTRUMENT RACK** BEREICH wird mit geladenen Instrumenten angezeigt und enthält grundlegende Bedienelemente für Lautstärke, Panorama, Solo / Mute und mehr. Weitere Details finden Sie weiter unten.

Der **VIRTUAL KEYBOARD** BEREICH zeigt den gesampelten Tastenbereich des ausgewählten Instruments, das Pitch Wheel, das Modulationsrad (CC 1) und das Expression Wheel (CC 11).

Im Bereich **SYSTEM USAGE** finden Sie Echtzeit-Statistiken zur Anzahl der gleichzeitigen Stimmen, CPU-Nutzung, RAM-Nutzung und Festplattennutzung.

Der **INSPECTOR**-Bereich zeigt Informationen zur aktuellen Auswahl an, egal ob es sich um ein auf der Browse-Seite ausgewähltes Instrument oder einen auf der Mix-Seite ausgewählten Kanal handelt.

#### Instrumenten-Rack

Klicken Sie in der NAVIGATIONSLEISTE auf den Schalter **INSTRUMENT RACK** TOGGLE, um das Instrumentenrack zu öffnen und zu schließen, das auf der linken Seite der Opus-Benutzeroberfläche erscheint. Jedes geladene Instrument wird im **Instrumenten**-**Rack** angezeigt und verfügt über eine Reihe von Bedienelementen und Optionen.

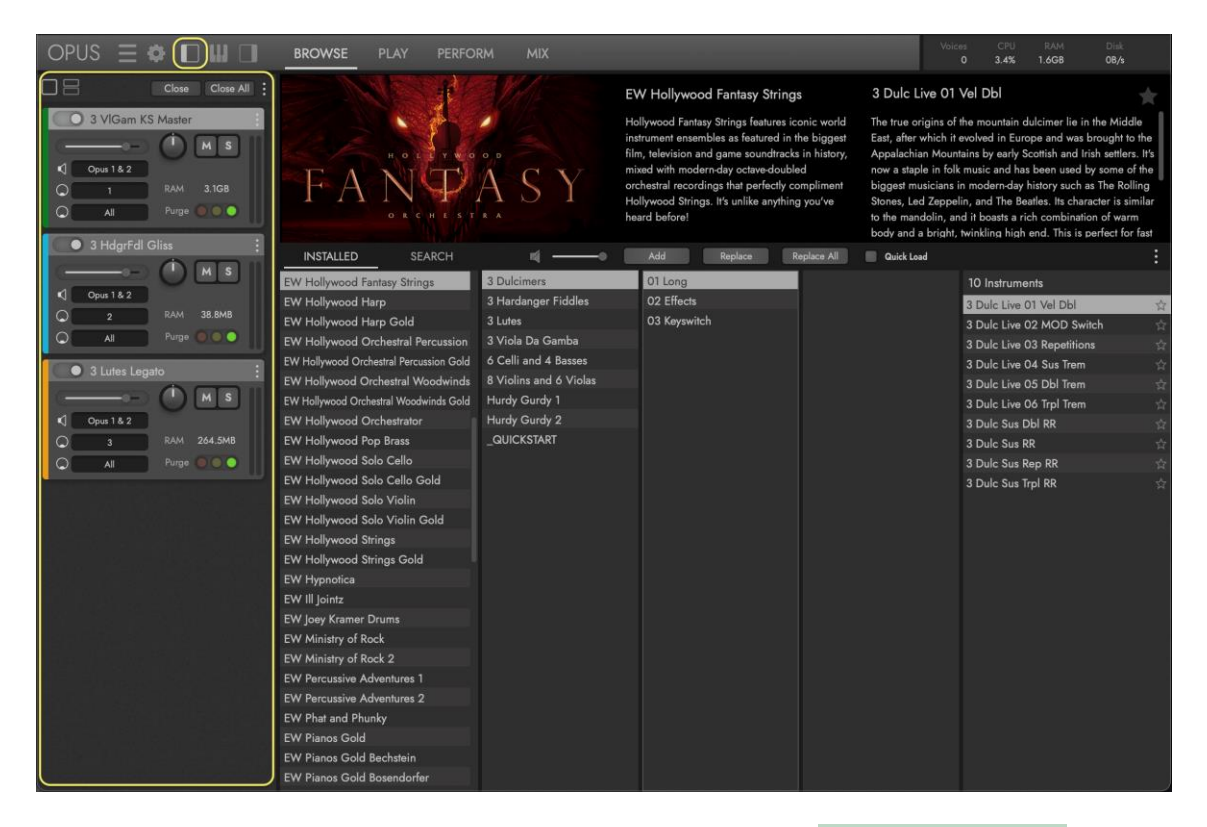

Geladene Instrumente werden standardmäßig in der **FULL RACK** VIEW (oben abgebildet) angezeigt, die einen größeren Rack-Bereich mit Zugriff auf alle verfügbaren Bedienelemente bietet.

Die optionale **HALF RACK** VIEW (unten) bietet eine kleinere Rack-Ansicht, die auf die

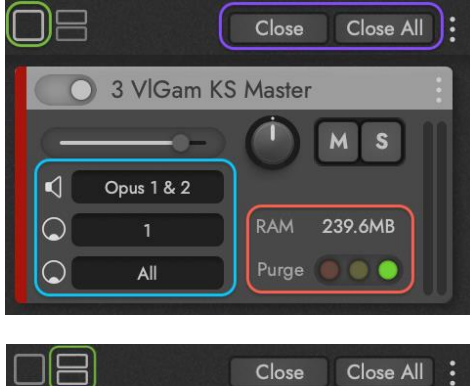

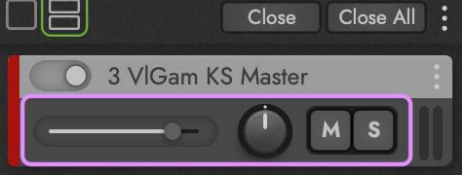

**ESSENTIAL** CONTROLS (Lautstärke, Pan, Mute und Solo) zurückgreift.

Die **CLOSE / CLOSE ALL**-Tasten entfernen das ausgewählte Instrument bzw. alle geladenen Instrumente.

Mit den **I/O** SELECTORS können Sie (von oben beginnend) den Audioausgang, die MIDI-Kanalzuweisung und den MIDI-Eingangsanschluss eines Instruments festlegen.

Verwenden Sie den **PURGE** CONTROL, um den Speicherplatz des ausgewählten Instruments zu

ändern. Um es aus dem Speicher zu entfernen, klicken Sie auf die rote Schaltfläche "Purge" auf der linken Seite. Wenn Noten gespielt werden, zeigt das gelbe Licht in der Mitte an, dass nur die seit der letzten Löschung gespielten Noten in den Speicher geladen werden.

#### WO SIE MEHR ERFAHREN KÖNNEN

Wenn Sie mehr über die Opus-Software erfahren möchten, als das, was sich speziell auf das Hollywood Fantasy Orchestra bezieht, lesen Sie bitte das Opus-Software-Handbuch. Es deckt alle Aspekte der Funktionen, Bedienelemente und Optionen der Opus-Software ab.

Sie können das Opus-Software-Handbuch aufrufen, indem Sie auf die Schaltfläche EINSTELLUNGSMENÜ in der oberen linken Ecke der Navigationsleiste klicken und dann die Option HILFE auswählen, die unten im Menü erscheint.

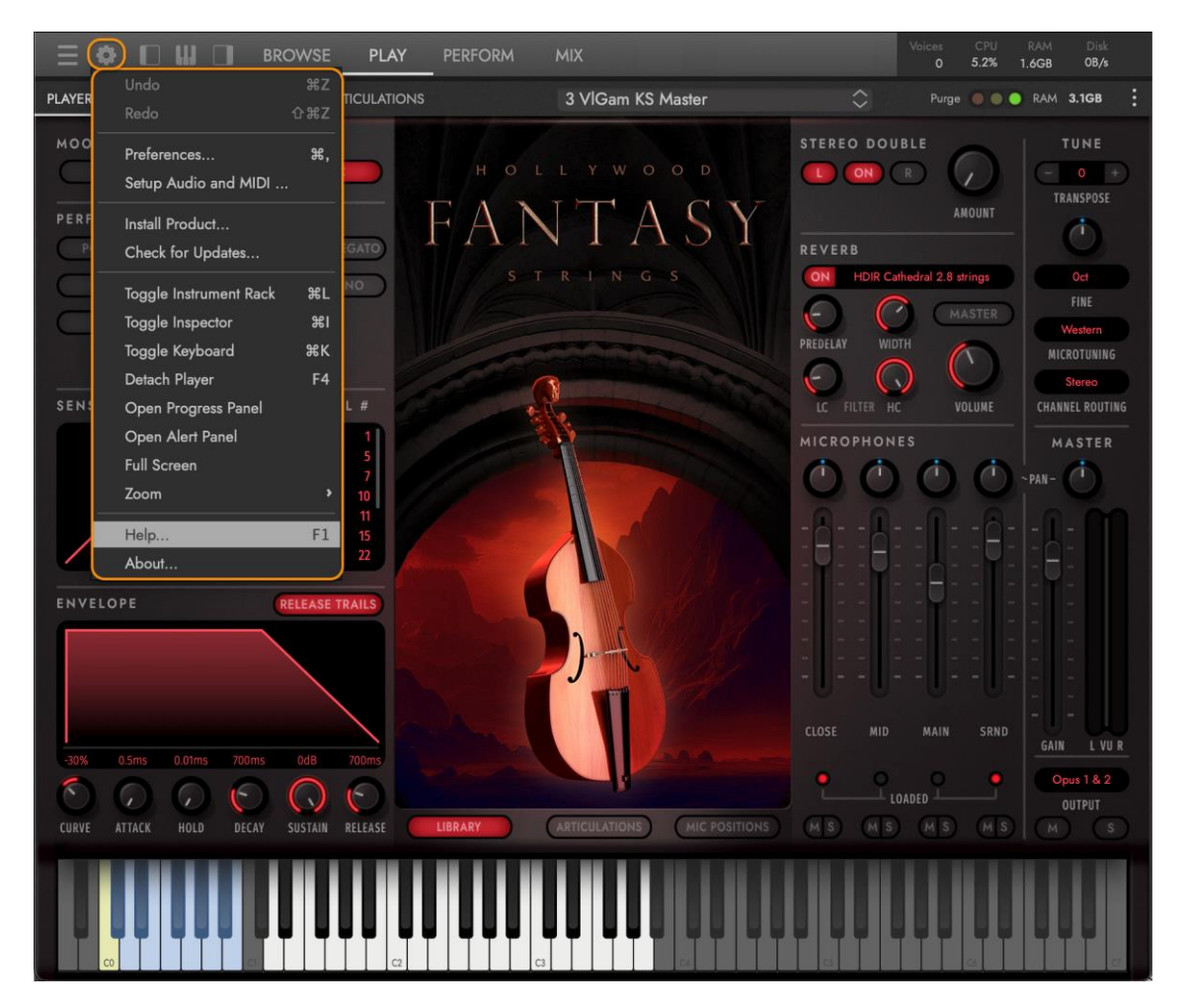

Dieses Hollywood Fantasy Orchestra-Benutzerhandbuch enthält Verweise auf Abschnitte im Opus-Software-Handbuch (Beispiel unten), in denen Themen behandelt werden, die über den Rahmen dieses Produkts hinausgehen.

**OPUS SOFTWARE HANDBUCH** | ABSCHNITT 1.1.3 EINSTELLUNGEN enthält weitere Informationen über die im EInstellungsfenster verfügbaren Einstellungen.

# <span id="page-22-0"></span>1.1.3. WAS IST DABEI?

Die Produkte der Hollywood Fantasy Orchestra-Serie umfassen:

- Die leistungsstarke Opus-Software-Engine
- Eine Lizenz für das von Ihnen gekaufte Produkt
- Hollywood Fantasy Orchestra Benutzerhandbuch (PDF)
- Das Opus-Software-Handbuch (PDF)
- Die EW Installation Center Software zur Verwaltung der EastWest Produkte

Hollywood Fantasy Strings enthält:

- Eine Sammlung von 147 Instrumenten
- Ungefähr 60 Gigabytes (GB) an 24-bit, 44.1 kHz Samples

Hollywood Fantasy Brass enthält:

- Eine Sammlung von 41 Instrumenten
- Ungefähr 17 Gigabytes (GB) an 24-bit, 44.1 kHz Samples

#### Eine Anmerkung zu ILOK

Ein iLok-Konto ist erforderlich, um eine maschinenbasierte (elektronische) Lizenz auf Ihrem Computer zu platzieren. Sie können die Lizenz auch auf einem optionalen iLok 2 oder 3 Schlüssel platzieren. Der iLok 1-Schlüssel wird nicht mehr unterstützt.

BITTE BEACHTEN SIE: Aufgrund des Alters und des Erscheinungsdatums dieser Hardware wird der iLok 1-Schlüssel von den neuesten iLok-Lizenzmanagern, Play & Opus-Engines und der Installation Center-Software nicht mehr unterstützt. Dies führt zu sehr langsamen Ladegeschwindigkeiten oder dazu, dass die Programme die Bibliotheken nicht finden. Bitte verschieben Sie Ihre Lizenzen entweder auf Ihren Computer als Maschinenlizenz oder auf einen iLok 2 oder 3 Schlüssel. Es ist bekannt, dass der iLok 1-Schlüssel, der einfach an Ihren Computer angeschlossen ist, ebenfalls dieses begrenzende Verhalten zeigt.

#### ERFORDERLICHE INTERNETVERBINDUNG

Eine Internetverbindung ist für mehrere Dinge erforderlich:

- Das erstmalige Herunterladen des EW Installation Center und der Opus-Software
- Die erstmalige Aktivierung von unbefristeten Lizenzen
- Für die Nutzung der Funktion "Auto Update" in Opus
- Die erneute Aktivierung von Abonnement-Lizenzen (ComposerCloud)
- Der Download von EastWest Libraries (siehe unten für andere Optionen)

Wenn alles eingerichtet ist, brauchen Sie nur einmal im Monat eine Verbindung herzustellen, damit die Lizenz aktiv bleibt. Wenn Sie nicht aktiv sind und die Synchronisierung nicht automatisch erfolgt, müssen Sie die Lizenz über den iLok-Lizenzmanager deaktivieren und dann wieder aktivieren.

# <span id="page-23-0"></span>1.1.4. SYSTEMVORAUSSEUNGEN

Im Folgenden finden Sie die minimalen und empfohlenen Hardware- und Softwarespezifikationen für die Verwendung von Opus auf Windows- und MacOS-Systemen.

#### **Minimum:**

- CPU: Quad-Core (vier Kerne), mit 2,7 GHz (oder höher)
- RAM: 16 GB
- OS: MacOS 10.13 (oder höher); Windows 10 mit ASIO-Soundtreibern
- Laufwerk: HDD (7200 rpm, nicht energiesparend)

#### **Empfohlen:**

.

- CPU: Octa-Core (acht Kerne), mit 2,7 GHz (oder höher)
- RAM: 32 GB oder mehr
- OS: MacOS 10.13 (oder höher); Windows 10 mit ASIO-Soundtreibern
- Laufwerk: SSD (SATA oder PCIe)

BITTE BEACHTEN SIE: Opus läuft nativ auf Apple M1 CPUs und Intel-basierten Macs sowie auf den neuesten MacOS und Microsoft Windows Betriebssystemen

# <span id="page-24-0"></span>1.1.5. SEQUENZER-KOMPATIBILITÄT

In der folgenden Tabelle sind die MacOS- und Windows-64-Bit-Betriebssysteme und - Sequenzer aufgeführt, die offiziell mit der neuesten Version von Opus unterstützt (vollständig getestet) werden.

BITTE BEACHTEN SIE: Die meisten DAWs (Sequenzer) sind mit den Plug-in-Formaten VST2, VST3, AU und AAX kompatibel, aber nur die in der Tabelle unten aufgeführten werden offiziell unterstützt.

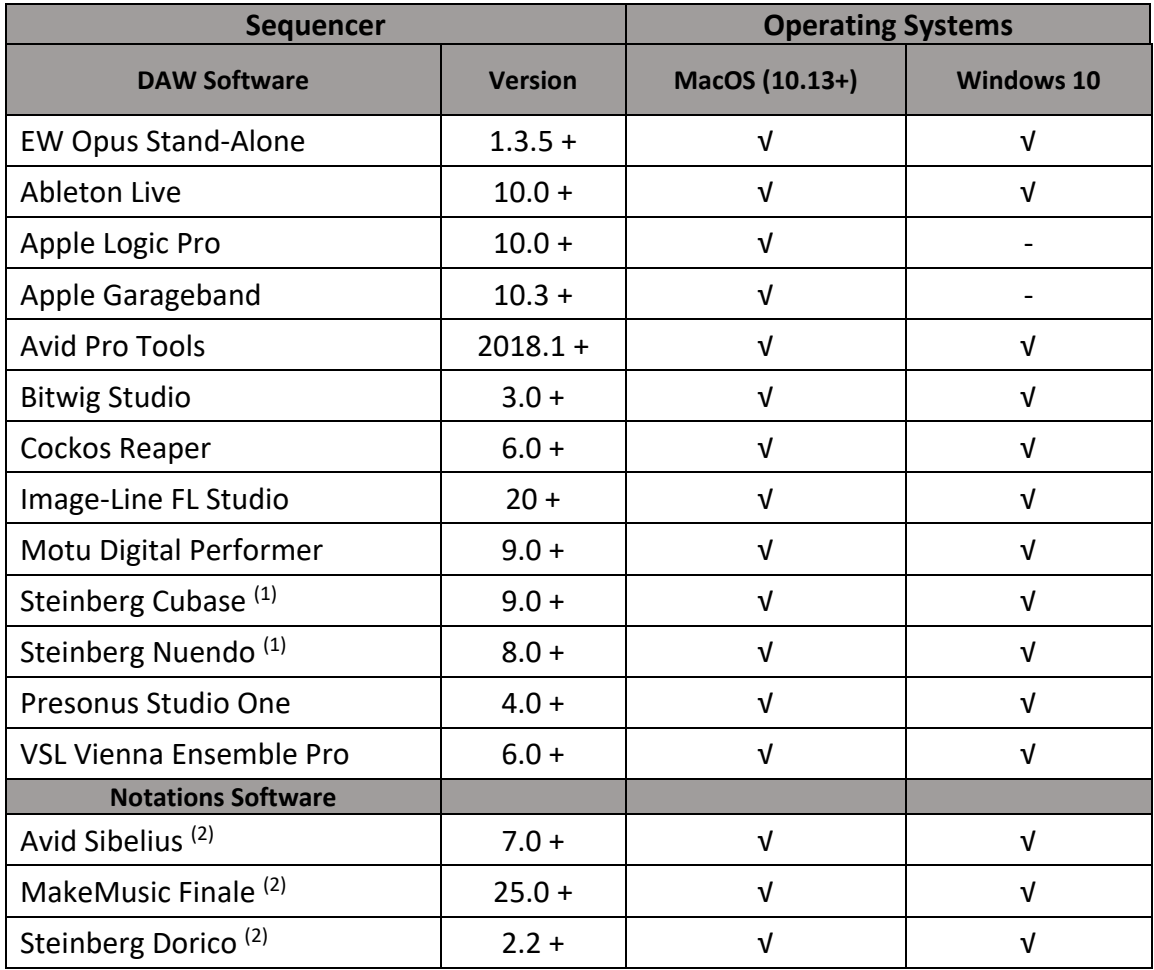

(1) Die Verwendung von VST3 wird empfohlen.

(2) Notationsprogramme funktionieren mit Opus, unterstützen aber nicht den vollen Funktionsumfang einiger East West Libraries, wie z.B. die, die WordBuilder verwenden. Bitte kontaktieren Sie den Support für Details.

# <span id="page-25-0"></span>1.2. ÜBER DIE PRODUZENTEN

Hollywood Fantasy Orchestra wurde vom Sound-Titan Doug Rogers und Two Steps from Hell Produzenten Nick Phoenix produziert.

# <span id="page-25-1"></span>1.2.1. DOUG ROGERS

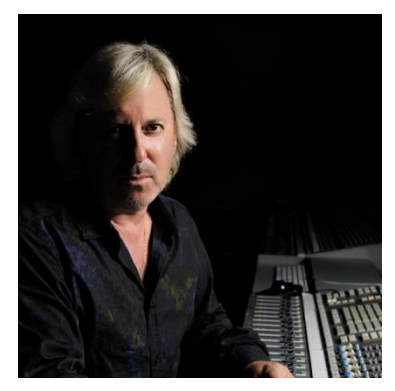

Der Gründer und Produzent Doug Rogers verfügt über mehr als drei Jahrzehnte Erfahrung in der Audiobranche und wurde mit zahlreichen Branchenpreisen ausgezeichnet, darunter "Recording Engineer of the Year". In dem gleichnamigen Buch "The Art of Digital Music" wurde er als einer von "56 visionären Künstlern und Insidern" genannt.

1988 gründete er EastWest, den von der Kritik am meisten gefeierten Entwickler virtueller (Software-)

Instrumente der Welt. Seitdem hat EastWest über 120 internationale Branchenauszeichnungen erhalten. Dank Rogers kompromisslosem Qualitätsdenken und seinen innovativen Ideen ist EastWest seit über 30 Jahren führend in der Branche.

Nach der Gründung von EastWest produzierte er die allererste kommerzielle Sammlung von Drum-Samples, gefolgt von einer Fortsetzung, die er gemeinsam mit Bob Clearmountain produzierte und die so erfolgreich war, dass eine neue Branche entstand. Rogers und Clearmountain produzierten weitere Veröffentlichungen, die viele Preise gewannen. 1991 veröffentlichte Rogers die erste Kollektion mit MIDIgesteuerten Drum-Loops, die es dem Benutzer ermöglichten, das Tempo jeden Loops in seinem Sequenzer anzupassen, ohne die Tonhöhe zu verändern oder die Qualität zu verringern.

Mit der Verbesserung der Sampling-Technologie brachte Rogers 1995 die Ultimate Piano Collection heraus, die erste Piano-Kollektion mit Multi-Velocity-Samples, die viele Auszeichnungen der Branche erhielt. 1997 arbeitete Rogers mit Nemesys zusammen, um die GigaSampler Software und die Instrumenten-Sammlungen zu entwickeln, die den Einsatz der "Streaming from Hard Drive"-Technologie ermöglichten - ein technischer Durchbruch, ohne den die hochwertigen virtuellen Instrumente von heute nicht möglich wären.

Im Jahr 2003 produzierte er zusammen mit Nick Phoenix das erste virtuelle Orchester mit Surround-Sound, Symphonic Orchestra, das von dem 11-fach für einen Grammy nominierten Toningenieur für klassische Musik, Keith Johnson, produziert und in einer hochmodernen Konzerthalle aufgenommen wurde (ausgezeichnet mit dem Keyboard Magazine "Key Buy Award", dem EQ Magazine "Exceptional Quality Award", dem Computer Music Magazine "Performance Award" und dem G. A.N.G. [Game Audio Network Guild] "Best Sound Library Award"); und auf diese Veröffentlichung folgte Symphonic Choirs (ausgezeichnet mit Electronic Musician "2006 Editor's Choice Award", G.A.N.G. "Best Sound Library Award" und Keyboard Magazine "Key Buy Award").

Symphonic Choirs und sein Vorgänger Voices of the Apocalypse waren die ersten Musiksoftwareprodukte, die es dem Benutzer ermöglichten, Wörter für die Chöre einzugeben, die dann in jeder beliebigen Tonart mit dem Computer gesungen werden konnten. Im Jahr 2007 folgte EastWest/Quantum Leap Pianos, die detaillierteste virtuelle Klaviersammlung, die jemals produziert wurde, ebenfalls in Surround Sound.

Im Jahr 2005 gründete Rogers eine Software-Entwicklungsabteilung für EastWest und veröffentlichte die ersten virtuellen 64-Bit-Instrumente, die zum neuen Standard wurden. Zu Rogers jüngsten Produktionen gehören Forbidden Planet, koproduziert mit Nick Phoenix; Hollywood Orchestra Opus Edition, koproduziert mit Nick Phoenix; Hollywood Orchestrator, koproduziert mit Sonuscore; Hollywood Backup Singers, koproduziert mit Nick Phoenix; Voices Of Opera featuring Larisa Martinez (Andrea Bocellis Sopran) und Carlton Moe (Phantom der Oper Tenor), koproduziert mit Nick Phoenix; Voices Of Soul featuring C.C. White, koproduziert mit Nick Phoenix; Hollywood Choirs, koproduziert mit Nick Phoenix; Spaces II Reverb, koproduziert mit Nick Phoenix; Voices Of The Empire featuring Uyanga Bold, koproduziert mit Nick Phoenix; EastWest MIDI Guitar Series, koproduziert mit Nick Phoenix; ProDrummer 1, koproduziert mit Mark "Spike" Stent; ProDrummer 2, koproduziert mit Joe Chiccarelli; Ghostwriter, koproduziert mit Steven Wilson; Hollywood Solo Violine, Hollywood Solo Cello und Hollywood Harfe, koproduziert mit Nick Phoenix; Hollywood Strings, Hollywood Brass, Hollywood Orchestral Woodwinds und Hollywood Orchestral Percussion, koproduziert mit Nick Phoenix und Thomas Bergersen. Die Hollywood Orchestra-Reihe wurde vom Grammy-Gewinner 2019 (Best Engineered Album, Classical) Shawn Murphy (Indiana Jones and the Kingdom of the Crystal Skull, Star Wars: Episode II - Attack of the Clones, Star Wars: Episode III - Revenge of the Sith, Star Wars: A Musical Journey, Solo: A Star Wars Story, Star Wars: Rise of Skywalker, Jurassic Park, Jurassic Park - Die verlorene Welt, Harry Potter und der Gefangene von Askaban, Titanic, Minority Report, Der Soldat James Ryan, München, Die Passion Christi, X-Men: The Last Stand, Memoirs of a Geisha und Ice Age, usw. ); The Dark Side, koproduziert mit David Fridmann; und Fab Four mit dem Beatle-Ingenieur Ken Scott, inspiriert von den Klängen der Beatles. Sowohl Fab Four als auch The Dark Side wurden mit M.I.P.A.-Awards ausgezeichnet, die von über 100 internationalen Musikmagazinen vergeben werden.

# <span id="page-26-0"></span>1.2.2. NICK PHOENIX

Nick Phoenix schloss sich Doug Rogers in den frühen Tagen des Samplings an und gemeinsam haben sie Dutzende der beliebtesten virtuellen Instrumente produziert, die heute erhältlich sind.

Phoenix' Karriere ist von neuen Ideen und Innovationen geprägt. Er leistete

Pionierarbeit mit Konzepten wie der Entwicklung von Chören, die die Wörter singen können, die man auf der Tastatur eintippt. Virtuelle Instrumente wie Silk fingen den "vollständigen" Klang ungewöhnlicher Instrumente aus aller Welt ein, indem sie eine innovative Technik mit mehreren Mikrofonen und Phasenanpassung verwendeten. Phoenix war Koproduzent des EastWest Quantum Leap Symphonic Orchestra und des Hollywood Orchestra, den beiden populärsten virtuellen

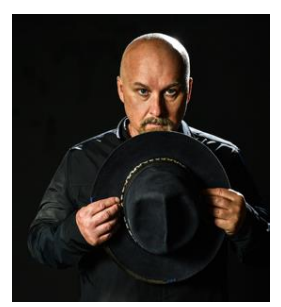

Instrumenten für Orchester, die jemals veröffentlicht wurden. Diese Kollektionen waren das Ergebnis vieler Talente, wobei Phoenix die Performance, Einstellung und Artikulation des Orchesters leitete. Ein hochmoderner Hall zur Untermalung dieser Orchesterklänge wurde zu einer Obsession für Phoenix. Nach vielen Jahren des Kampfes mit den verfügbaren Reverbs entwickelte Phoenix eine Methode zur Erfassung von instrumentenspezifischem und bühnenspezifischem Faltungshall und schuf Spaces und Spaces 2.

Phoenix' Karriere als Komponist war schon immer ein wichtiger Teil seiner Arbeit als Produzent virtueller Instrumente. Er war an der Geburt der Trailermusik in den frühen 90er Jahren beteiligt. Epische Sammlungen wie Stormdrum und Voices Of The Apocalypse wurden geschaffen, um ihm die Möglichkeit zu geben, riesige Klanglandschaften in einem sehr engen Zeitrahmen für Blockbuster-Trailer zu komponieren. In den frühen 2000er Jahren komponierte Phoenix über 1000 Filmtrailer und TV-Spots.

Im Jahr 2006 tat sich Phoenix mit Thomas Bergersen zusammen und gründete Two Steps From Hell. Two Steps From Hell gilt als Begründer eines ganz neuen Musikgenres namens "Epic Music". Two Steps ist derzeit mit 1,6 Millionen YouTube-Abonnenten die Nummer 1 unter den Filmmusik-Streaming-Künstlern weltweit. Ihre Alben "Invincible" und "Battlecry" wurden beide mit Gold ausgezeichnet. Im Jahr 2022 touren sie durch Europa.

Weitere Informationen finden Sie unter: [www.twostepsfromhell-live.com](http://www.twostepsfromhell-live.com/)

Phoenix und Rogers waren nie daran interessiert, alte Ideen wieder aufzuwärmen. Jedes Produkt war ein Versuch, etwas Neues auf den Tisch zu bringen. Stormdrum 3 mit Mickey Hart erfasste einzigartige Instrumente weit außerhalb des Spektrums. Hollywood Pop Brass ist die erste Pop-Blechbläsersammlung, die wie eine Hitplatte klingt. Hollywood Choirs hat das Word-Building-Konzept auf ein neues Niveau gebracht und zahlreiche Preise gewonnen. Die neueste Veröffentlichung "Forbidden Planet" ist das Ergebnis einer 20-jährigen Reise mit analogen Synthesizern. Es ist anders als alle anderen Synthesizer-Plug-ins, die jemals entwickelt wurden.

Phoenix startete 2021 auch eine Solo-Rock-Karriere. Die Band besteht aus Mitgliedern von John Mayers Band und Death Cab. Phoenix hat sie als modernen Rock mit klassischen Rockuntertönen beschrieben. Das ist seine aktuelle Leidenschaft. Phoenix hat eine einzigartige Website, auf der man unter anderem eigene Mixe seiner Musik erstellen kann.

Für weitere Informationen besuchen Sie bitte[:www.nickphoenix.com](http://www.nickphoenix.com/)

# <span id="page-28-0"></span>1.3. ÜBER EASTWEST

EastWest (soundsonline.com) ist die führende Online-Quelle für professionelle Sounds und virtuelle Instrumente. EastWest betreibt Abteilungen für die Entwicklung von Sounds und Software in Hollywood, USA und Berlin, Hamburg und München, Deutschland.

# <span id="page-28-1"></span>1.3.1. EASTWEST SOUNDS

EastWest Sounds ist seit mehr als 30 Jahren führend in der Musik-, Film-, Fernseh-, Spiele-, Multimedia- und darstellenden Kunstbranche und bietet professionellen Anwendern die besten Tools für die Musikproduktion an.

Virtuelle Instrumente ermöglichen es Komponisten und anderen an der Musikproduktion beteiligten Personen, mit an den Computer angeschlossenen Keyboards Musik zu erzeugen, die von einer Live-Performance praktisch nicht zu unterscheiden ist und das zu einem Bruchteil der Kosten. Ein hoher Prozentsatz der Musik, die heute für alle Medien produziert wird, wird auf Computern mit EastWest Virtual Instruments erzeugt.

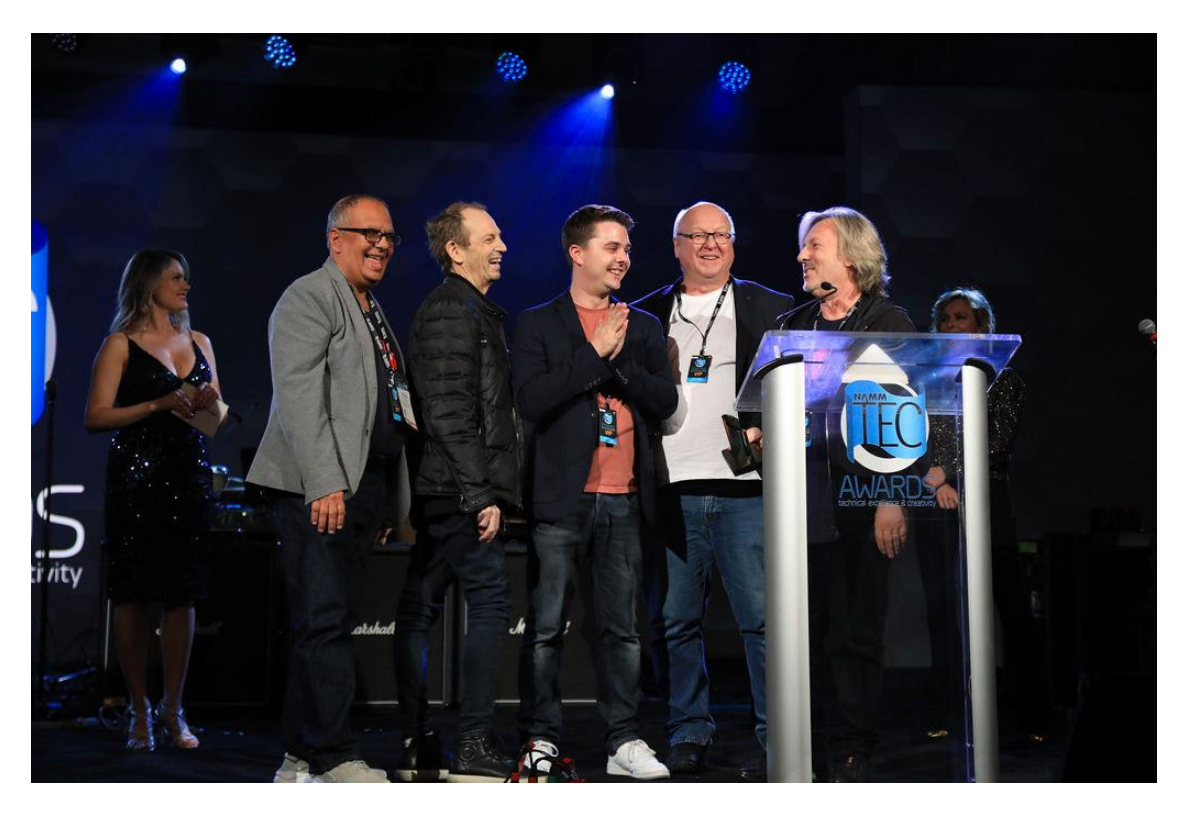

EastWest hat den NAMM TEC Award "Best Music Software Instrument" für Hollywood Choirs gewonnen, die höchste Auszeichnung der Branche. Auf dem Bild nehmen den Preis entgegen: (v.l.n.r.) Dinshah Sanjana (Vice-President of Sales), Rhys Moody und Blake Rogers (Production Coordinators), Wolfgang Kundrus (Software Development) und Doug Rogers (Producer).

Die virtuellen Instrumente von EastWest/Quantum Leap gelten als die besten auf dem Markt und werden von den wichtigsten Vertretern der Musik-, Film-, Fernseh- und Spieleindustrie verwendet und empfohlen, darunter James Newton Howard (The Hunger Games, King Kong, Batman Begins), Danny Elfman (Fifty Shades of Grey, Silver

Linings Playbook, Alice im Wunderland), John Powell (Solo: A Star Wars Story, Rio, Kung Fu Panda), Brian Tyler (Avengers: Age of Ultron, Iron Man 3, Thor), Jeff Beal (House of Cards, Blackfish, Rome), Thomas Newman (Skyfall, Saving Mr. Banks, Wall-E) Banks, Wall-E), David Newman (Ice Age, Tarzan, Scooby-Doo), J.J. Abrams (Regisseur/Schöpfer: Star Wars VII, Star Trek, Lost), Zedd (Zedd, Lady Gaga, Ariana Grande), Mark "Spike" Stent (Coldplay, Lady Gaga, Bruce Springsteen, Muse), Herbie Hancock (12-facher Grammy-Gewinner, Pianist und Komponist), David Kahne (Produzent Paul McCartney, Miley Cyrus, Lana Del Rey), David Campbell (Pearl Harbor, Armageddon, World War Z, Adele's 21, Muse's 2nd Law), Mac Quayle (The People v. OJ Simpson, Mr. Robot, American Horror Story), Alex Lacamoire (Hamilton, Dear Evan Hansen, In The Heights), Jeff Russo (Star Trek: Discovery, Legion, The Night Of), Jordan Rudess (Dream Theatre, David Bowie, Enrique Iglesias), Brody Brown (Grammy-prämierter Produzent und Songwriter für Bruno Mars), Teddy Riley (Produzent von Michael Jacksons "Dangerous" und "Invincible"), Paul 'Wix' Wickens (Keyboards/Musical Director, Paul McCartney), Rob Abernethy (Videospiele: Pacific Rim, Despicable Me, Dead Space), Christophe Beck (Frozen, Pink Panther 2, Under the Tuscan Sun), Steve Jablonsky (Desperate Housewives, Transformers) und zahlreiche andere.

EastWest hat den ersten Abonnementdienst in der Tonindustrie eingeführt,

ComposerCloud, mit dem die Einstiegskosten für die mehr als 40.000 in ComposerCloud enthaltenen virtuellen Instrumente drastisch gesenkt wurden, so dass sich jeder, der seine musikalische Kreativität voll ausleben möchte, dies auch ohne Kompromisse leisten kann.

## <span id="page-29-0"></span>1.3.2. EASTWEST STUDIOS

EastWest besitzt und betreibt einen großen Tonstudiokomplex in Hollywood. 136 Grammy-Nominierungen wurden in EastWest aufgenommen oder abgemischt. Das 1950m<sup>2</sup> große Gebäude, das inzwischen von Meisterdesigner Philippe Starck umgestaltet wurde, beherbergt fünf Aufnahmestudios und ist der weltweite Hauptsitz von EastWest.

Für weitere Informationen besuchen Sie bitte: [eastweststudios.com.](http://eastweststudios.com/)

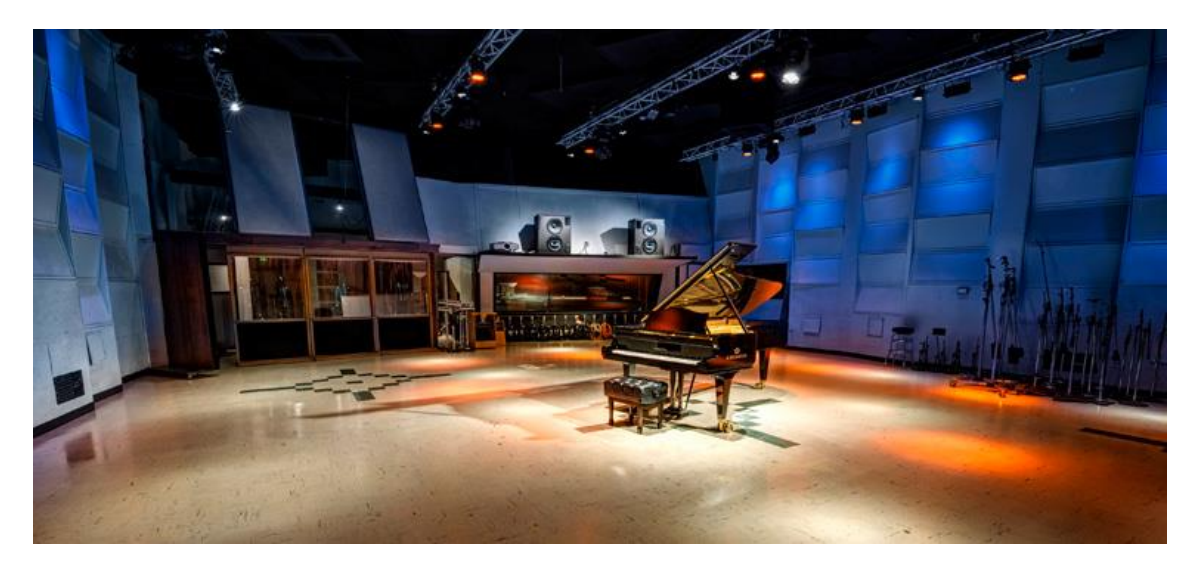

# <span id="page-30-0"></span>1.4. SUPPORT

In diesem Abschnitt finden Sie Links zu einer Reihe von Hilfsquellen, an die Sie sich wenden können, wenn Sie Probleme bei der Installation Ihres Produkts haben, mehr über die Funktionen eines Produkts wissen möchten oder sich für Tipps zum Komponieren interessieren.

# <span id="page-30-1"></span>1.4.1. ONLINE-RESSOURCEN

Das EastWest Support Center bietet Ihnen folgende Möglichkeiten:

- Live-Chat mit einem Support-Mitarbeiter
- Software- und Produkt-Updates herunterladen
- Handbücher, Anleitungen und FAQs ansehen und herunterladen

#### LIVE-CHAT MIT EINEM SUPPORT-MITARBEITER

Das EastWest Support Center bietet einen Live-Chat an, der schnellste Weg, um ein Mitglied des Support-Teams zu erreichen, das Ihnen bei der Lösung Ihrer technischen Probleme helfen kann.

Klicken Sie auf das rote Feld "Jetzt chatten", das in der unteren rechten Ecke erscheint. Geben Sie Ihren Namen und Ihre E-Mail-Adresse ein und klicken Sie dann auf "Chat starten". Wenn kein Mitarbeiter verfügbar ist, klicken Sie auf "Nachricht hinterlassen", um Ihr Problem zu schildern und ein Support-Mitarbeiter wird Ihnen antworten, sobald er verfügbar ist.

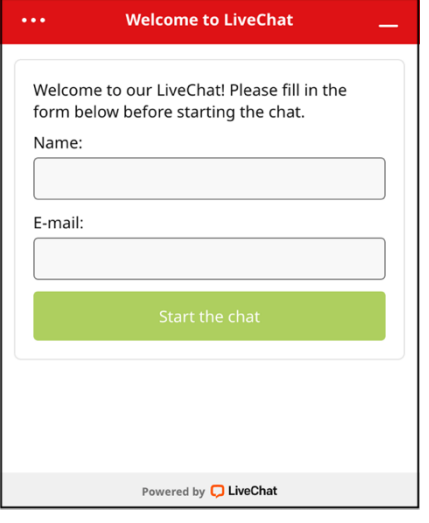

#### INSTALLATIONSANLEITUNGEN

Klicken Sie auf einen der nachstehenden Links, um die Anleitungen zur Installation Ihres Produkts anzuzeigen.

- [ComposerCloud+ Getting Started](https://media.soundsonline.com/docs/EW-ComposerCloud-Getting-Started.pdf) (für Abonnement-Benutzer)
- [Eastwest Libraries Getting Started](https://media.soundsonline.com/docs/EW-Libraries-Getting-Started.pdf) (für Benutzer mit unbefristeter Lizenz).

# <span id="page-30-2"></span>1.4.2. UNSERE VIDEOS ANSEHEN

Besuchen Sie [EastWest Sounds auf YouTube](https://www.youtube.com/@EWQLTutorials) für die neuesten Videos:

- Tutorials zur Installation und Einrichtung
- Produkttrailer und Komplettlösungen
- Software-Walkthroughs
- Tipps zum Komponieren und mehr!

# <span id="page-30-3"></span>1.4.3. COMMUNITY

Besuchen Si[e EastWest auf Facebook,](https://www.facebook.com/eastwestsound) um die neuesten Ankündigungen zu erhalten und sich an der Diskussion mit anderen Community-Mitgliedern zu beteiligen!

# 1.4.4. HANDBÜCHER

<span id="page-30-4"></span>Zusätzlich zum [EastWest Support Center](https://www.soundsonline.com/support) sind die aktuellen Benutzerhandbücher für jedes Produkt und das Opus Software Handbuch direkt in der Opus Software selbst verfügbar.

#### HOLLYWOOD FANTASY ORCHESTRA HANDBUCH

Dieses Hollywood Fantasy Orchestra-Handbuch können Sie aufrufen, indem Sie auf den BUTTON **BENUTZERHANDBUCH** in der oberen rechten Ecke des Beschreibungsfeldes auf der Browse-Seite klicken. Es konzentriert sich auf Themen, die spezifisch für Hollywood Fantasy Orchestra sind.

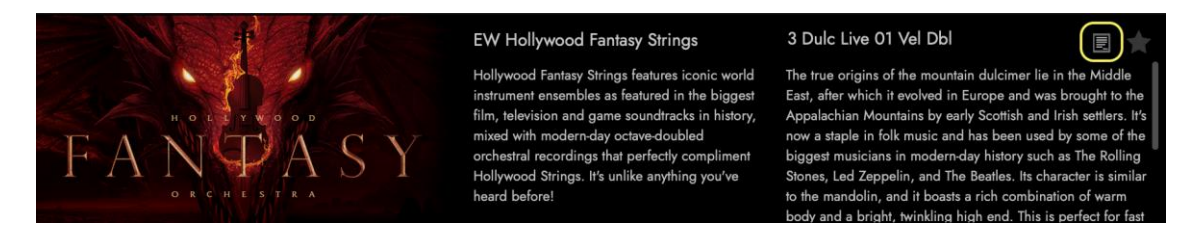

#### OPUS SOFTWARE HANDBUCH

Das Opus-Software-Handbuch erreichen Sie, indem Sie in der Navigationsleiste auf die Schaltfläche EINSTELLUNGSMENÜ klicken und die HILFE-Option am unteren Ende des Menüs auswählen. Es bietet einen umfassenden Einblick in alle Funktionen und Steuerelemente von Opus, die über die spezifischen Funktionen von Hollywood Fantasy Orchestra hinausgehen.

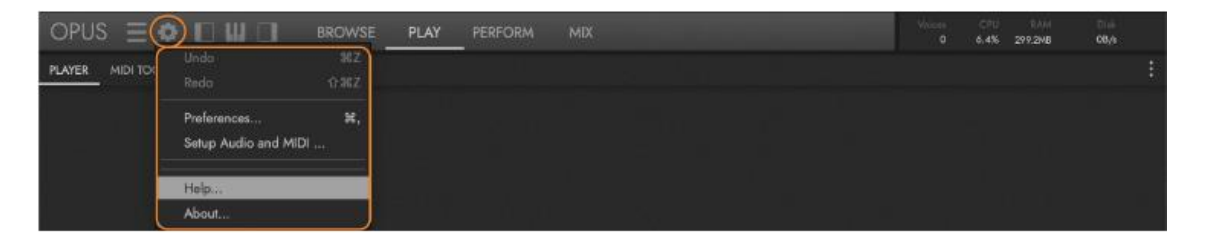

#### Abschnittreferenzen

In diesem Handbuch wird auf Abschnitte im Opus-Software-Handbuch verwiesen, in denen das aktuelle Thema ausführlicher behandelt wird. Zum Beispiel:

```
OPUS SOFTWARE HANDBUCH | ABSCHNITT 1.1.3 EINSTELLUNGEN enthält weitere 
Informationen über die im EInstellungsfenster verfügbaren Einstellungen.
```
Auf zusammenhängende Themen in diesem Handbuch wird in ähnlicher Weise verwiesen (siehe unten).

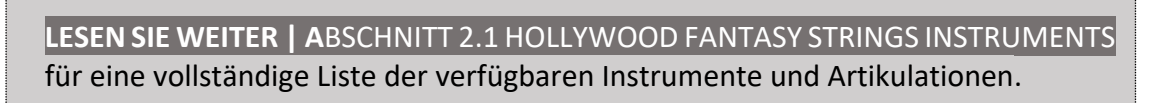

Das Nummerierungssystem gibt das Kapitel, den Abschnitt und den Unterabschnitt an, um den referenzierten Abschnitt zu identifizieren. Zum Beispiel ist dieser Abschnitt mit 1.4.4 nummeriert, was bedeutet, dass er aus Kapitel 1, Abschnitt 4, Unterabschnitt 4 stammt.

Verwenden Sie entweder die in PDF-Dokumenten standardmäßig enthaltenen Kapitelverknüpfungen oder den Link oben links in der Kopfzeile auf jeder Seite, um zum Inhalt ( < INHALT ) des Handbuchs zu gelangen.

# <span id="page-32-0"></span>2 TIEFER EINSTEIGEN

Ein umfassender Blick auf die Instrumente, die in Hollywood Fantasy Orchestra enthalten sind und eine Aufschlüsselung der Parameter, die zur Steuerung des Sounds zur Verfügung stehen.

#### 2.1 HOLLYWOOD FANTASY STRINGS INSTRUMENTE

Hollywood Fantasy Orchestra begann mit den Streichern, gefolgt von Blechbläsern, Holzbläsern, Schlagzeug und Stimmen.

#### 2.2 HOLLYWOOD FANTASY ORCHESTRA STEUERUNG

Eine individuelle Benutzeroberfläche stellt Ihnen eine Reihe von Steuerelementen zur Verfügung, mit denen Sie wichtige Aspekte des Klangs eines Instruments beeinflussen können.

# <span id="page-33-0"></span>2.1 HOLLYWOOD FANTASY ORCHESTRA INSTRUMENTE

Die Hollywood Fantasy Orchestra Kollektion besteht aus 5 einzelnen Libraries, jede mit ihrem eigenen Instrumentensatz.

- Hollywood Fantasy Strings [jetzt erhältlich]
- Hollywood Fantasy Brass [jetzt erhältlich]
- Hollywood Fantasy Winds [demnächst erhältlich]
- Hollywood Fantasy Percussion [demnächst erhältlich]
- Hollywood Fantasy Voices [demnächst erhältlich]

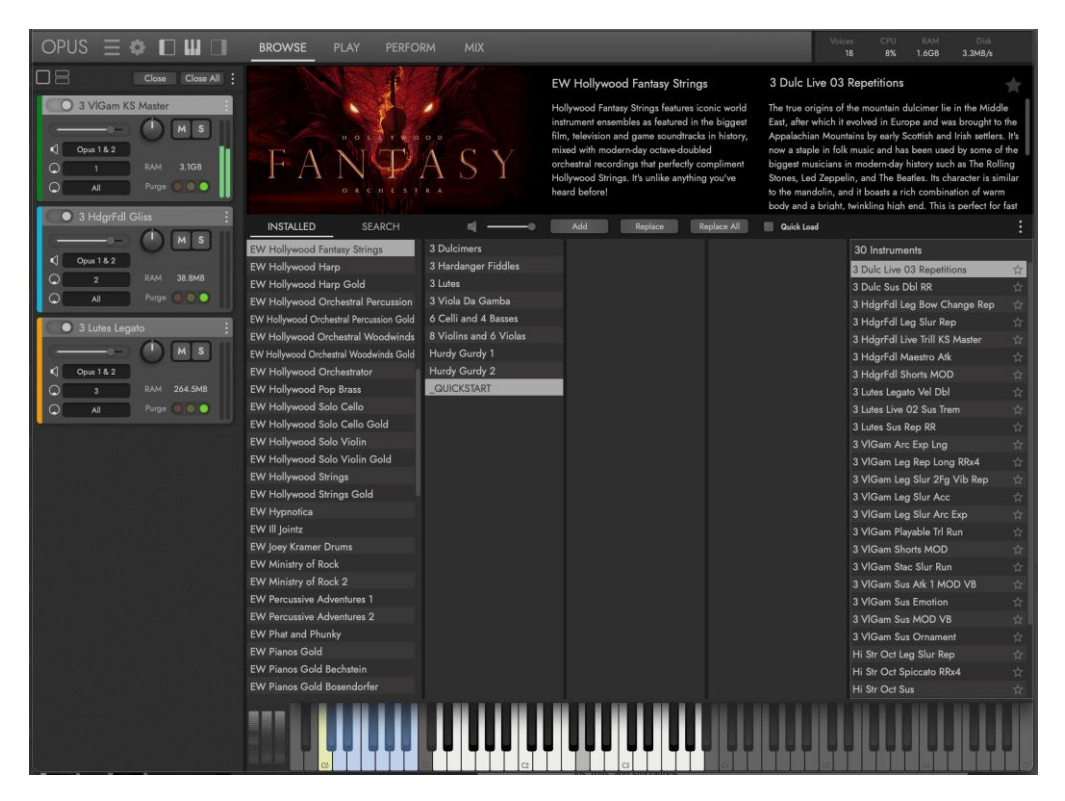

#### INSTRUMENTENKATEGORIEN

Jede Bibliothek enthält eine Reihe von Instrumentenkategorien, jede mit einer Auswahl von Unterkategorien, die lange, kurze, Effekte, Legato und Keyswitches umfassen.

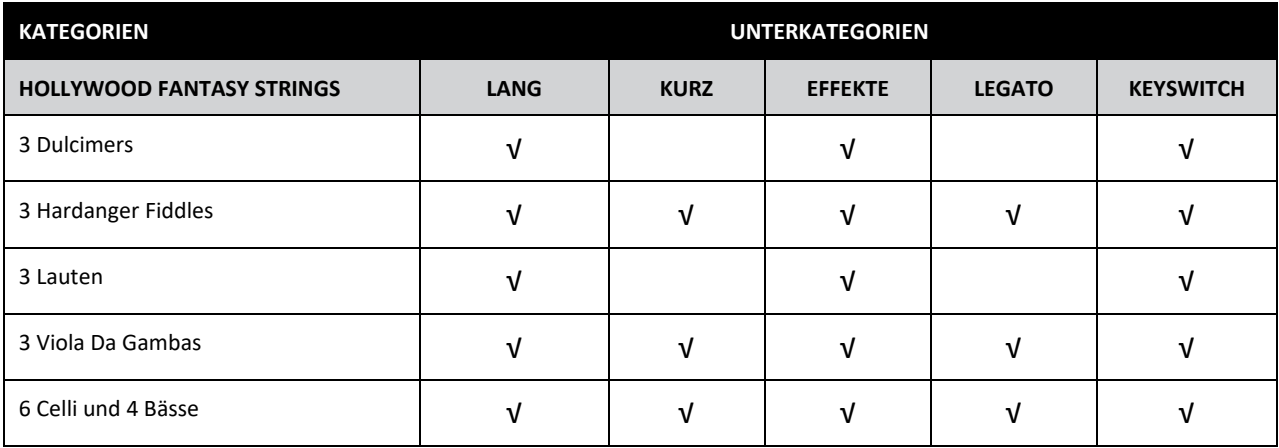

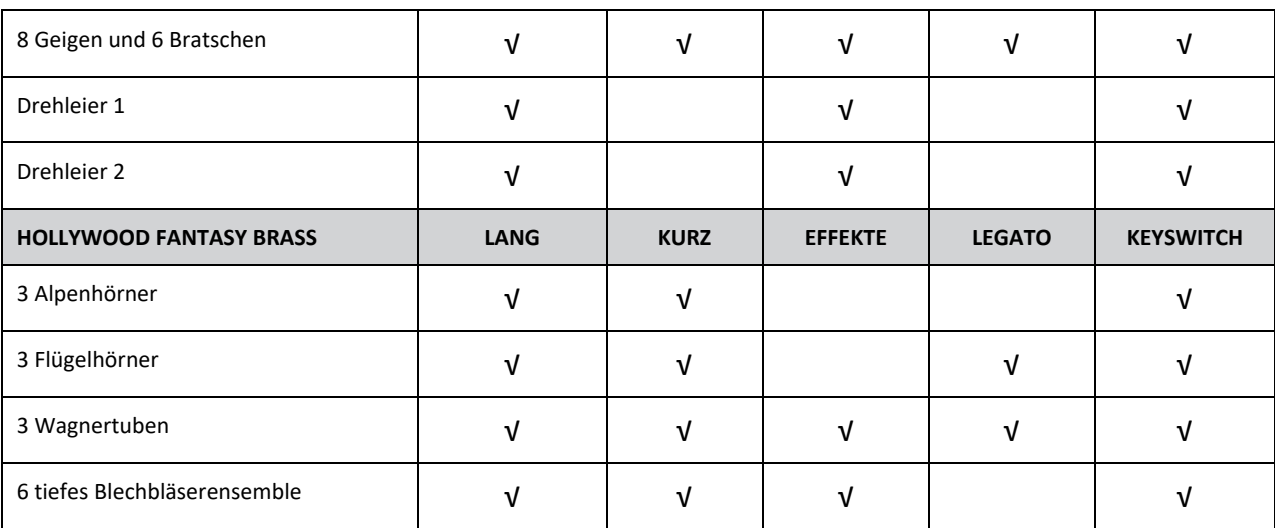

Jede Unterkategorie umfasst eine Reihe von Artikulationsarten, auch in verschiedenen Instrumentenkombinationen und Konfigurationen.

- LONG enthält gehaltene Artikulationen, einschließlich gezupfter Instrumente die ausklingen. Je nach Instrument, z. B. gestrichene oder geblasene Instrumente, umfasst dies auch Noten, die so lange gespielt werden, wie eine Note gehalten wird (geloopt).
- SHORT umfasst Artikulationen von kurzer Dauer wie Staccato, Spiccato, Marcato, Legato-Wiederholungen und Staccato-Bögen.
- EFFECTS enthält alle Artikulationen, die als spezielle Technik gelten, wie Tremolos, Triller, Sforzandos, Rips, Growls und Cluster.
- LEGATO-Instrumente enthalten Legato-Bögen und Legato-Bogenwechsel-Artikulationen, auch in Kombination mit anderen Artikulationen wie Akzenten, Legato-Wiederholungen und mehr.
- KEYSWITCH-Instrumente enthalten mehrere Artikulationen, zwischen denen in Echtzeit mit blau gefärbten "Keyswitch"-Noten außerhalb des Tonumfangs des Instruments umgeschaltet werden kann (siehe Abbildung oben). Die Instrumente werden mit einem Standard-Artikulationssatz geladen, der an die Anforderungen des Projekts angepasst werden kann.

**LESEN SIE WEITER | A**BSCHNITT 2.1.3 ARTIKULATIONEN für mehr Informationen über die verfügbaren Artikulationen in jeder Unterkategorie.

**OPUS SOFTWARE HANDBUCH** | ABSCHNITT 2.2.4 ARTIKULATIONEN enthält weitere Informationen wie man die KeySwitches der Instrumente bearbeitet.

# <span id="page-35-0"></span>2.1.1 WIE MAN INSTRUMENTE FINDET

Es gibt mehrere Möglichkeiten, Instrumente auf der **BROWSE** PAGE (siehe unten) zu finden. Dazu gehört das Durchsuchen der Bibliotheksordner eines bestimmten Produkts oder die Verwendung einer Datenbank, um die Auswahl der Instrumente durch die Auswahl von Attribut-Tags einzugrenzen. Schlüsselwörter können auch direkt in ein Suchfeld eingegeben werden, um Ergebnisse abzufragen.

#### DURCHSUCHEN DER BIBLIOTHEK

Klicken Sie auf die Schaltfläche **INSTALLED**, um nach Instrumenten zu suchen, die auf der Struktur des Instrumentenordners des Produkts basieren. Zum Beispiel: Klicken Sie auf "EW Hollywood Fantasy Strings" in der Liste der installierten EastWest Libraries, die in der linken Spalte alphabetisch geordnet sind.

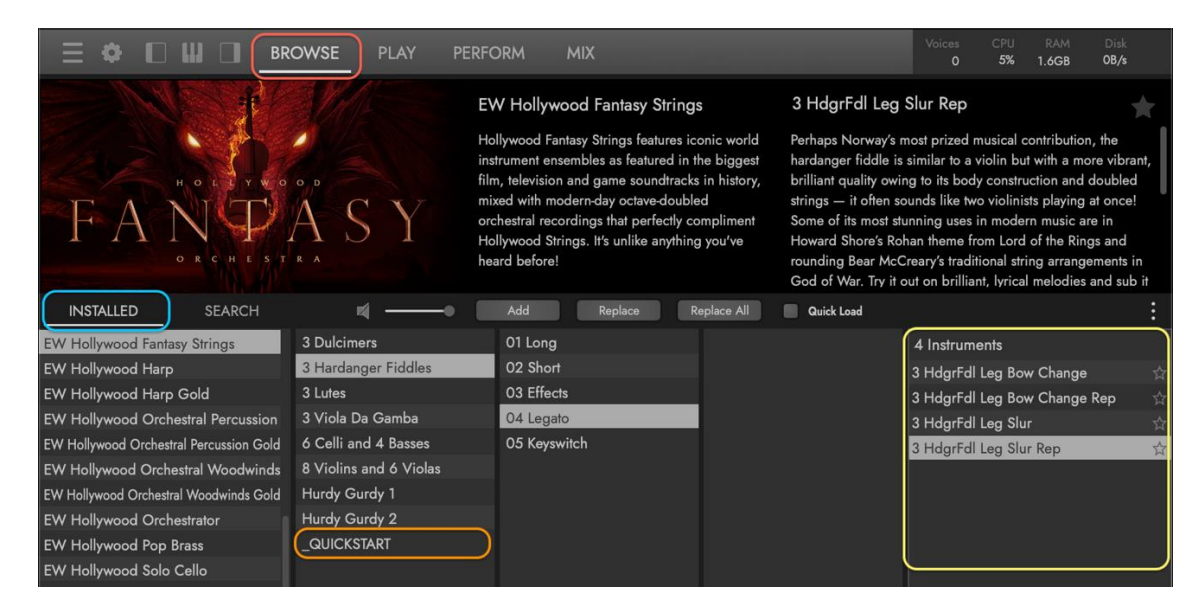

Klicken Sie dann auf eines der 8 Hauptinstrumente, die in der nächsten Spalte rechts erscheinen und dann auf eine der Unterkategorien in der Spalte rechts daneben. Eine Übersicht über die Unterkategorien der einzelnen Instrumente finden Sie weiter unten.

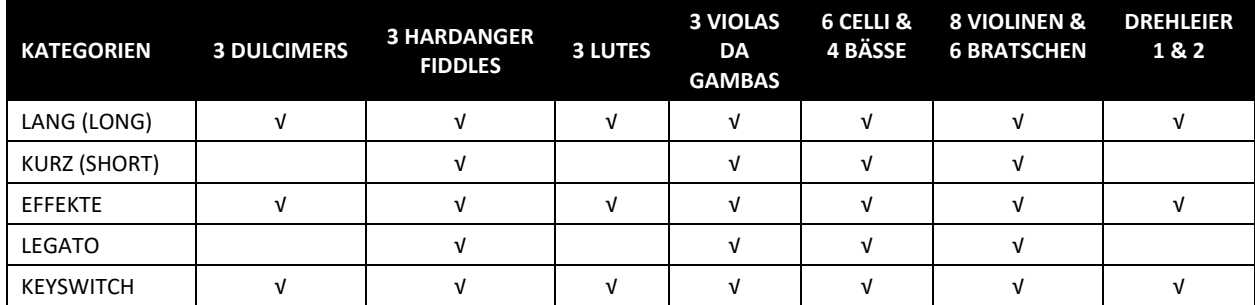

Es gibt auch einen **QUICKSTART**-Ordner, der eine Auswahl von Instrumenten aus jeder von den Produzenten ausgewählten Kategorie enthält, perfekt, um in die Bibliothek einzutauchen und den Schreibprozess schnell zu beginnen.

Sobald die Bibliothek, die Kategorie und die Unterkategorie ausgewählt sind, werden die Instrumente in der **ERGEBNISLISTE** angezeigt. Doppelklicken Sie auf ein Instrument, um es zu laden, wodurch auch alle zuvor geladenen Instrumente überschrieben werden.

#### DURCHSUCHEN DER DATENBANK

Klicken Sie auf die Schaltfläche **SEARCH**, um die Instrumente schnell einzugrenzen, indem Sie Attribut-Tags aus einer Reihe von Kategorien wie Typ, Stil, Artikulationen und mehr auswählen.

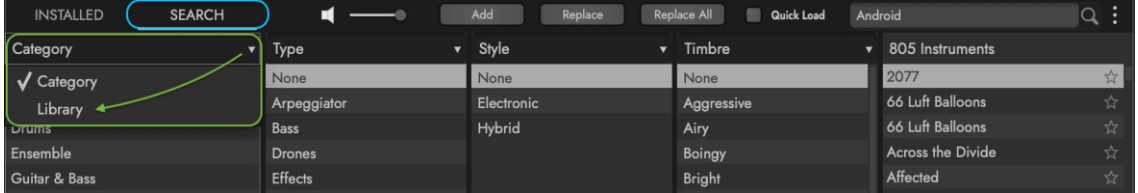

Klicken Sie in die linke **SPALTENÜBERSCHRIFT**, um ein Dropdown-Menü zu öffnen, in dem Sie "Bibliothek" (aus der Standardauswahl "Kategorie") auswählen können. So können Sie die Suche auf Instrumente innerhalb einer bestimmten Bibliothek eingrenzen.

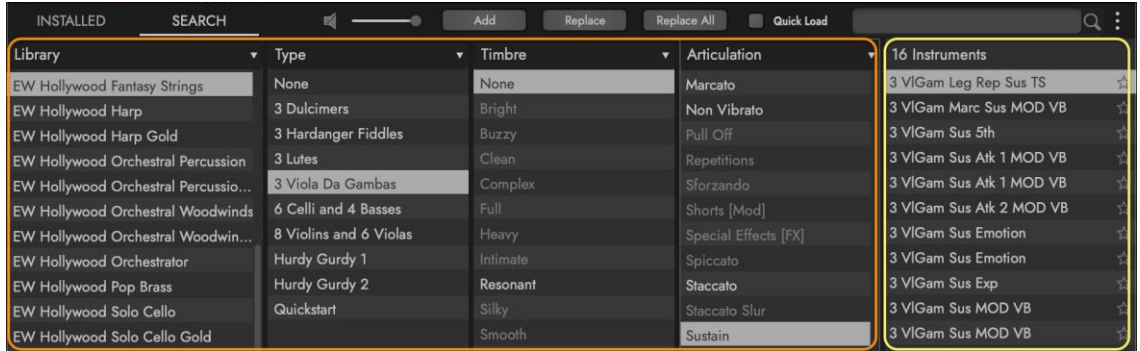

- Verwenden Sie LIBRARY-SPALTE, um die Instrumentenergebnisse nach der Bibliothek zu filtern. Zum Beispiel "EW Hollywood Fantasy Strings".
- Verwenden Sie TYPE-SPALTE, um die Instrumentenergebnisse nach den Instrumententypen zu filtern. 3 Dulcimers, 3 Hardanger Fiddles, 3 Lauten, 3 Viola Da Gamba, 6 Celli und 4 Bässe, 8 Violinen und 6 Violen und HurdyGurdy 1 und 2 sind in Hollywood Fantasy Strings enthalten.
- Verwenden Sie ARTICULATION SPALTE, um die Instrumentenergebnisse nach Artikulation zu filtern, z. B. 'Sustain', 'Marcato' und 'Legato'.
- Verwenden Sie TIMBRE SPALTE, um die Ergebnisse von Instrumenten nach ihrem Klang und ihrer Klangfarbe zu filtern, z. B. "Warm" und "Bright".
- Verwenden Sie **STYLE SPALTE**, um Instrumentenergebnisse nach Musikstil oder Region zu filtern, einschließlich der in Hollywood Fantasy Strings verwendeten Tags 'Orchestral' und 'World'.

Die Instrumente füllen die **ERGEBNISLISTE** auf der Grundlage der ausgewählten Attribut-Tags aus. Doppelklicken Sie auf ein Instrument, um es zu laden, wodurch auch alle zuvor geladenen Instrumente überschrieben werden.

# **OPUS SOFTWARE HANDBUCH** | ABSCHNITT 2.1 DIE BROWSE SEITE enthält weitere Einzelheiten zu allen Möglichkeiten, Instrumente zu finden, vorzuschauen und zu laden.

# <span id="page-37-0"></span>2.1.2 DAS BESCHREIBUNGSFELD

Der Bereich des Beschreibungsfeldes wird mit Informationen über die aktuell ausgewählte Bibliothek und das Instrument gefüllt. Es ist in drei Hauptbereiche unterteilt: links befindet sich die BIBLIOTHEK, in der Mitte die BIBLIOTHEK-BESCHREIBUNG und rechts die INSTRUMENTENBESCHREIBUNG.

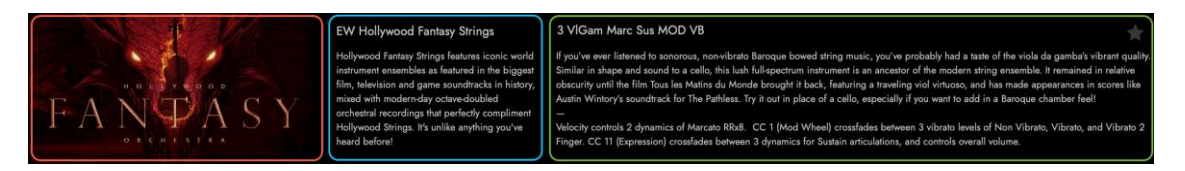

Die Instrumentenbeschreibungen in Hollywood Fantasy Orchestra sind in 2 Abschnitte unterteilt:

- INSTRUMENTENHINTERGRUND beschreibt die Ursprünge, die Geschichte, die Konstruktion und die klanglichen Eigenschaften des Instruments.
- INSTRUMENTPROGRAMMIERUNG beschreibt, wie das Opus-Instrument auf MIDI-Befehle wie Velocity, CC 1 (Mod Wheel), CC 11 (Expression) und mehr reagiert.

3 VIGam Marc Sus MOD VB

If you've ever listened to sonorous, non-vibrato Baroque bowed string music, you've probably had a taste of the viola da gamba's vibrant quality. Similar in shape and sound to a cello, this lush full-spectrum instrument is an ancestor of the modern string ensemble. It remained in relative obscurity until the film Tous les Matins du Monde brought it back, featuring a traveling viol virtuoso, and has made appearances in scores like Austin Wintory's soundtrack for The Pathless. Try it out in place of a cello, especially if you want to add in a Baroque chamber feel!

Velocity controls 2 dynamics of Marcato RRx8. CC 1 (Mod Wheel) crossfades between 3 vibrato levels of Non Vibrato, Vibrato, and Vibrato 2 Finger. CC 11 (Expression) crossfades between 3 dynamics for Sustain articulations, and controls overall volume.

BITTE BEACHTEN SIE: Je nach Größe des Opus-Softwarefensters müssen Sie möglicherweise über den Abschnitt "Instrument Background" hinaus nach unten scrollen, um den Abschnitt "Instrument Programming" zu sehen.

#### INSTRUMENTENHINTERGRUND

Diese atemberaubende Sammlung von Instrumenten umspannt den gesamten Globus und hat ihren Ursprung in der Antike. Diese einzigartigen und vielseitigen Instrumente eignen sich hervorragend für die Schaffung von Fantasiewelten in einem modernen orchestralen Umfeld.

**HOLLYWOOD FANTASY STRINGS** enthält kultige Instrumenten-Ensembles, wie sie in den größten Film-, Fernseh- und Spiele-Soundtracks der Geschichte zu hören sind, gemischt mit modernen, oktavverdoppelten Orchesteraufnahmen, die Hollywood Strings perfekt ergänzen. Das ist anders als alles, was Sie bisher gehört haben!

• **3 DULCIMERS** Die wahren Ursprünge des Berghackbretts liegen im Nahen Osten, von wo aus es sich in Europa verteilte und von frühen schottischen und irischen Siedlern in die Appalachen gebracht wurde. Heute ist es ein fester Bestandteil der Volksmusik und wurde von einigen der größten Musiker der modernen Geschichte wie den Rolling Stones, Led Zeppelin und den Beatles verwendet. Ihr Charakter ähnelt dem der Mandolineund sie bietet eine reichhaltige Kombination aus warmem Körper und hellen, glitzernden Höhen. Sie eignet sich perfekt für schnelle, virtuose Passagen und lässt sich wunderbar mit der Hardanger-Fiddle und der Laute kombinieren.

- **3 HARDANGER FIDDLES** Die Hardangerfiedel, Norwegens vielleicht wertvollster musikalischer Beitrag, ähnelt einer Geige, hat aber aufgrund ihrer Korpuskonstruktion und der doppelten Saiten eine lebendigere, brillantere Qualität - sie klingt oft, als würden zwei Geiger gleichzeitig spielen! Einige ihrer beeindruckendsten Anwendungen in der modernen Musik sind Howard Shores Rohan-Thema aus Herr der Ringe und Bear McCrearys traditionelle Streicherarrangements in God of War. Probieren Sie die Laute bei brillanten, lyrischen Melodien aus und ersetzen Sie die Geigen, wenn Sie ein wikingerzeitliches Flair erzeugen wollen.
- **3 LUTEN** Die Laute ist berühmt für ihre Rolle in der Volksmusik der Renaissance in den Händen von Troubadouren und Sängern. Sie funktioniert ähnlich wie die 12 saitige Gitarre mit einer größeren Betonung der Mitten und einem sanfteren Charakter. Sie wurde in unzähligen Soundtracks verwendet, darunter The Tudors, Whisper of the Heart, Only Lovers Left Alive, das beliebte Roguelike-Spiel Hades und vieles mehr. Dieses 10-saitige Instrument eignet sich sowohl für virtuose Passagen als auch für eine sanfte akkordische Untermalung der Viola da Gamba und der Hardanger-Fiddle.
- **3 VIOLA DA GAMBAS** Wenn Sie jemals klangvolle, nicht-vibratofreie barocke Streichermusik gehört haben, haben Sie wahrscheinlich einen Eindruck von der lebendigen Qualität der Viola da Gamba bekommen. Dieses in Form und Klang dem Cello ähnliche, üppige Vollspektruminstrument ist ein Vorläufer des modernen Streichensembles. Sie blieb relativ unbekannt, bis der Film Tous les Matins du Monde sie mit einem reisenden Gambenvirtuosen wieder zum Leben erweckte und sie in Filmmusiken wie Austin Wintorys Soundtrack zu The Pathless auftauchte. Probieren Sie es anstelle eines Cellos aus, besonders wenn Sie eine barocke Kammermusikatmosphäre schaffen wollen!
- **6 CELLI & 4 BÄSSE (LOW STRINGS)** Diese modernen Streicher sind nur aus einem Grund da: Kraft. Vor den Streicherbässen gab es in Ensembles nur sehr wenig Energie im unteren Bereich - Eine Energie, ohne die moderne Soundtracks einfach nicht leben können. Dies ist die perfekte Möglichkeit, Ihre Fantasiestreicher mit einem konsistenten Stil und Timbre zu unterstützen und die Reichweite Ihres gesamten Ensembles sofort zu erweitern.
- **8 VIOLINEN & 6 VIOLEN (HIGH STRINGS)** Die tiefen Streicher wären ohne ihre High-End-Partner nicht vollständig, also haben wir auch Violine und Viola in den Mix aufgenommen. Sie harmonieren perfekt mit den anderen Streichinstrumenten der Kollektion und bieten einen starken Hintergrund, so dass die anderen Stücke durchscheinen können; kein Layering oder komplexe Produktionstechniken erforderlich.
- **2 SOLO HURDY GURDIES** Die Drehleier ist vielleicht das einzigartigste Instrument der Sammlung. Sie wird mit einer Kurbel gespielt, die ein hölzernes Rad über mehrere filzbeschichtete Saiten zieht und so einen dicken, vielschichtigen Klang mit melodischer Begleitung erzeugt. Sie wurde in einer Reihe von Spielen, Filmen und

Serien wie The Witcher, Fringe, The Conjuring und vielen anderen verwendet, aber einer ihrer markantesten Einsätze war in Black Sails - ihre zerklüftete, "kaputte" Qualität ist ein perfekter Ausgleich zur sanften Qualität der anderen Stücke in dieser Sammlung und bringt einen volkstümlichen Charakter in jedes Stück ein.

**HOLLYWOOD FANTASY BRASS** macht die Erhabenheit einiger der berühmtesten Blechblasinstrumente der Geschichte greifbar, komplett mit einem breiten Artikulationsset und echtem Legato für maximalen Realismus und Authentizität!

- **3 WAGNER TUBAS** Die Wagnertuba ist in den Filmmusiken zu Star Wars IV: A New Hope, den Herr der Ringe-Filmen, Jurassic Park, Elder Scrolls V: Skyrim, World of Warcraft und vielen anderen umfangreichen Filmmusiken zu hören, die den modernen Fantasy-Sound in Filmen und Videospielen mitbestimmen. Stellen Sie sich eine Kreuzung zwischen einem Waldhorn und einer Posaune vor, und Sie kommen der Sache schon ziemlich nahe, aber dieses Ensemble hat das gewisse Extra, das mühelos fantastische und unerforschte Welten heraufbeschwört.
- **3 FLUGELHÖRNER** Dieses Flügelhorn-Ensemble ist eine gute Wahl, wenn Sie majestätische, sanfte Blechbläser brauchen, um ein Thema zu tragen, besonders für Fanfaren und "königliche" Szenarien. Die Soundtracks von Elder Scrolls V: Skyrim, dem originalen Final Fantasy VII und L.A. Noire nutzen alle die königliche und eindringliche Qualität dieses Instruments und Sie werden feststellen, dass es eine einfache Möglichkeit ist, dasselbe in Ihren eigenen Partituren zu erreichen. Versuchen Sie einmal, ein Trompetenensemble damit zu ersetzen, und Sie werden den fantastischen Charakter erkennen, den diese Flügelhörner Ihren Partituren verleihen!
- **3 ALPENHÖRNER** Neben seiner Rolle in der deutschen und schweizerischen Volksmusik wurde dieses längliche Horn traditionell vor allem als Kommunikationsmittel und als fester Bestandteil von Zeremonien und Festen verwendet. Sein Klang ist einzigartig weich und hohl, dank seiner Holzkonstruktion und der geraden statt gewundenen Pfeifen - es ergibt eine großartige weiche Hornmelodie, besonders in Verbindung mit den Flügelhörnern in dieser Sammlung. Stellen Sie sich dies als eine Gruppe von extralangen Jagdhörnern vor, die bereit sind, den Angriff anzuführen.
- **6 LOW BRASS (3 BASS TROMBONES, 2 CIMBASSO, 1 TUBA)** Wir haben eine leistungsstarke Sektion ausgewählter tiefer Blechblasinstrumente hinzugefügt, um das tiefe Ende aufzufüllen und die knurrende, dunkle Intensität zu erreichen, die selbst Hollywood Brass nicht ganz erreichen kann. Anstatt massive EQ- und Reverb-Änderungen an einem anderen Blechbläser-Ensemble vorzunehmen, fügen Sie einfach diese Sammlung hinzu und Sie haben die perfekte Ergänzung. Aber täuschen Sie sich nicht: Diese Bläsersätze haben den nötigen Punch und die Wärme, die Sie für jede Aufgabe brauchen, auch wenn Sie sie alleine einsetzen.

#### INSTRUMENTENPROGRAMMIERUNG

Die Instrumente in Hollywood Fantasy Orchestra enthalten zahlreiche Artikulationen, Dynamiken, Round-Robins und vieles mehr, die je nach Verwendungszweck des Instruments auf einzigartige und unterschiedliche Weise kombiniert werden.

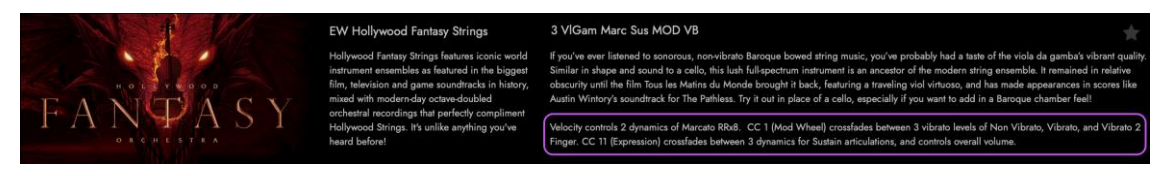

Schauen Sie in der unteren Hälfte einer INSTRUMENTENBESCHREIBUNG nach (auf einem kleinen Bildschirm müssen Sie eventuell nach unten scrollen), um die INSTRUMENTENPROGRAMMIERUNG zu finden und zu erfahren, wie ein Instrument auf die MIDI-Steuerung reagiert.

Nehmen Sie zum Beispiel das 3 Viola Da Gamba Sustain MOD VB Instrument:

Velocity steuert 3 Dynamiken des Marcato RRx8. CC 1 (Mod Wheel) überblendet zwischen den 3 Vibrato-Stufen Non Vibrato, Sustain Vibrato und Expressive Vibrato 2 Finger. CC 11 (Expression) schaltet zwischen 3 Dynamikstufen für Sustain-Artikulationen um und steuert die Gesamtlautstärke.

Die in den Programmierhinweisen verwendeten Begriffe und Abkürzungen werden im Folgenden beschrieben.

- **VELOCITY** steuert bei einigen Instrumenten die Dynamik und beeinflusst gleichzeitig die Gesamtlautstärke. Bei LIVE-Instrumenten wird er auch zur Auswahl zwischen den Artikulationen verwendet.
- **EXPRESSION (CC 11)** steuert die Gesamtlautstärke und überblendet bei mehr als einer Dynamik zwischen den verschiedenen Dynamik-Ebenen.
- **MOD WHEEL (CC 01)** steuert verschiedene Vibrato-Stufen, sofern vorhanden und wird bei MOD-Instrumenten auch zur Auswahl zwischen Artikulationen oder Performances verwendet.
- **ROUND ROBIN (RR),** gefolgt von einer Zahl (RRx4), bezieht sich auf die Anzahl der Notenwiederholungen, die eine Artikulation durchläuft, bevor sie wiederholt wird. Dies sorgt für mehr Realismus, wenn dieselbe Note wiederholt gespielt wird.
- **TEMPO SYNC (TS)** Instrumente wurden in einem Originaltempo aufgenommen und geloopt und es wird im Allgemeinen empfohlen, innerhalb von +/- 10 bpm davon zu bleiben, um beste Ergebnisse zu erzielen.
- **KEYSWITCH (KS)-**Instrumente haben eine Reihe von blau eingefärbten Noten, mit denen ein Instrument zwischen seinen verschiedenen Artikulationen umgeschaltet werden kann (wobei die aktuelle Artikulationsauswahl gelb dargestellt wird).

# <span id="page-41-0"></span>2.1.3 ARTIKULATIONEN

Dieser Abschnitt enthält eine Liste der in der Hollywood Fantasy Orchestra enthaltenen Artikulationen, aufgeschlüsselt nach Instrumenten und Unterkategorien. Bitte beachten Sie, dass dies nur eine Liste der enthaltenen Artikulationen ist und nicht alle verfügbaren Instrumententypen enthält.

**LESEN SIE WEITER | A**BSCHNITT 2.1.2 DAS BESCHREIBUNGSFELD im Abschnitt "Instrumentenprogrammierung", um zu erfahren, wie Instrumentenartikulationen so programmiert werden, dass sie auf verschiedene Arten auf MIDI-Steuerungen reagieren.

#### HOLLYWOOD FANTASY STRINGS

Dieser Abschnitt enthält eine Liste aller in Hollywood Fantasy Strings enthaltenen Artikulationen, aufgeschlüsselt nach Instrumenten und Unterkategorien.

• **3 DULCIMERS**

**Long** Sustain Sustain Double Hit Sustain Triple Hit Sustain Repetition

**Effects**

Tremolo Measured Tremolo (TS)

#### • **3 HARDANGER FIDDLES**

**Long** Sustain Sforzando Gliss Diminuendo Crescendo Legato Repetitions (TS) Spiccato Repetitions (TS) Triplet Repetitions (TS)

#### **Short**

Bounce Legato Repetitions Spiccato Staccato

#### **Effects**

Trill HT 4Beat (unmeasured) Trill WT 4Beat (unmeasured) Trill HT Down Trill HT Down Double

Trill HT Up Trill HT Up Double Trill WT Down Trill WT Down Double Trill WT Up Trill WT Up Double Trill 3rd Down Trill 3rd Down Double Trill 3rd Up Trill 3rd Up Double Legato Legato Bow Change Legato Slur

#### • **3 LUTES**

**Long** Sustain Sustain Double Hit Sustain Repetition

#### **Effects**

Legato (HammerOn, PullOff) Tremolo

## • **3 VIOLA DA GAMBA**

#### **Long**

Sustain Non Vibrato Sustain Vibrato Sustain Vibrato 2 Finger Sustain Expressive Sustain Emotion Sustain Ornament Sustain 5ths Arc Expressive Arc Expressive Long Legato Repetition Sustain (TS) Legato Repetition Vibrato 2 Finger (TS)

#### **Short**

Staccato Staccato Slur Spiccato Marcato Legato Repetition Legato Repetition Long

# **Effects**

Tremolo Tremolo 5ths Psycho Tremolo Sforzando Short Trill HT (TS) Trill HT Bow Change (TS) Trill WT (TS) Trill WT Bow Change (TS) Trill 3rd (TS) Trill 3rd Bow Change (TS)

**Legato**

Legato Slur

# • **6 CELLI AND 4 BASSES**

**Long** Sustain Legato Repetition Sustain (TS)

**Short**

Spiccato Spiccato on Bow Legato Repetitions

**Effects**

Tremolo

**Legato** Legato Slur

# • **8 VIOLINS AND 6 VIOLAS**

**Long** Sustain Legato Repetition Sustain (TS)

**Short** Spiccato Legato Repetition

# **Effects**

Tremolo

**Legato**

Legato Slur

# • **HURDY GURDY 1**

**Long**

Sustain Non Vibrato Sustain Vibrato Drone Trompette Drone Repetition (TS)

**Effects**

Repetition (TS) Repetition Triplet (TS) Trill HT Trill WT

• **HURDY GURDY 2**

#### **Long**

Trompette Sustain Non Vibrato Trompette Sustain Vibrato Drone Trompette Drone Repetition (TS)

# **Effects**

Trompette Repetition (TS) Trompette Repetition Triplet (TS) Trompette Trill HT Trompette Trill WT

#### HOLLYWOOD FANTASY BRASS

Dieser Abschnitt enthält eine Liste aller in Hollywood Fantasy Brass enthaltenen Artikulationen, aufgeschlüsselt nach Instrumenten und Unterkategorien.

#### • **3 ALPENHORNS**

**Long** Drone Sustain Non Vibrato Crescendo Decrescendo **Short** Staccato

#### • **3 FLUGELHORNS**

#### **Long**

Sustain Expressive Sustain Non Vibrato

# **Short** Marcato

Staccato Legato Legato Slur

### • **3 WAGNER TUBAS**

#### **Long**

Sustain Non Vibrato Sustain Expressive

#### **Short**

Marcato Staccato Staccato Short

#### **Effects**

Rips

**Legato** Legato Slur

#### • **6 LOW ENSEMBLE BRASS**

**Long** Sustain Sustain Expressive Sustain Soft Overblown

**Short** Marcato Staccato Fall Short Crescendo Short Crescendo Growl Short

**Effects** Cluster

# <span id="page-47-0"></span>2.2 HOLLYWOOD FANTASY ORCHESTRA STEUERELEMENTE

Eine Reihe von Steuerelementen finden Sie auf der Benutzeroberfläche von Hollywood Fantasy Orchestra (siehe unten), wenn Sie auf den **PLAY**-AUSWAHLSCHALTER in der NAVIGATIONSLEISTE klicken, um die Spielseite zu öffnen, auf der standardmäßig die UNTERSEITE **PLAYER** ausgewählt ist.

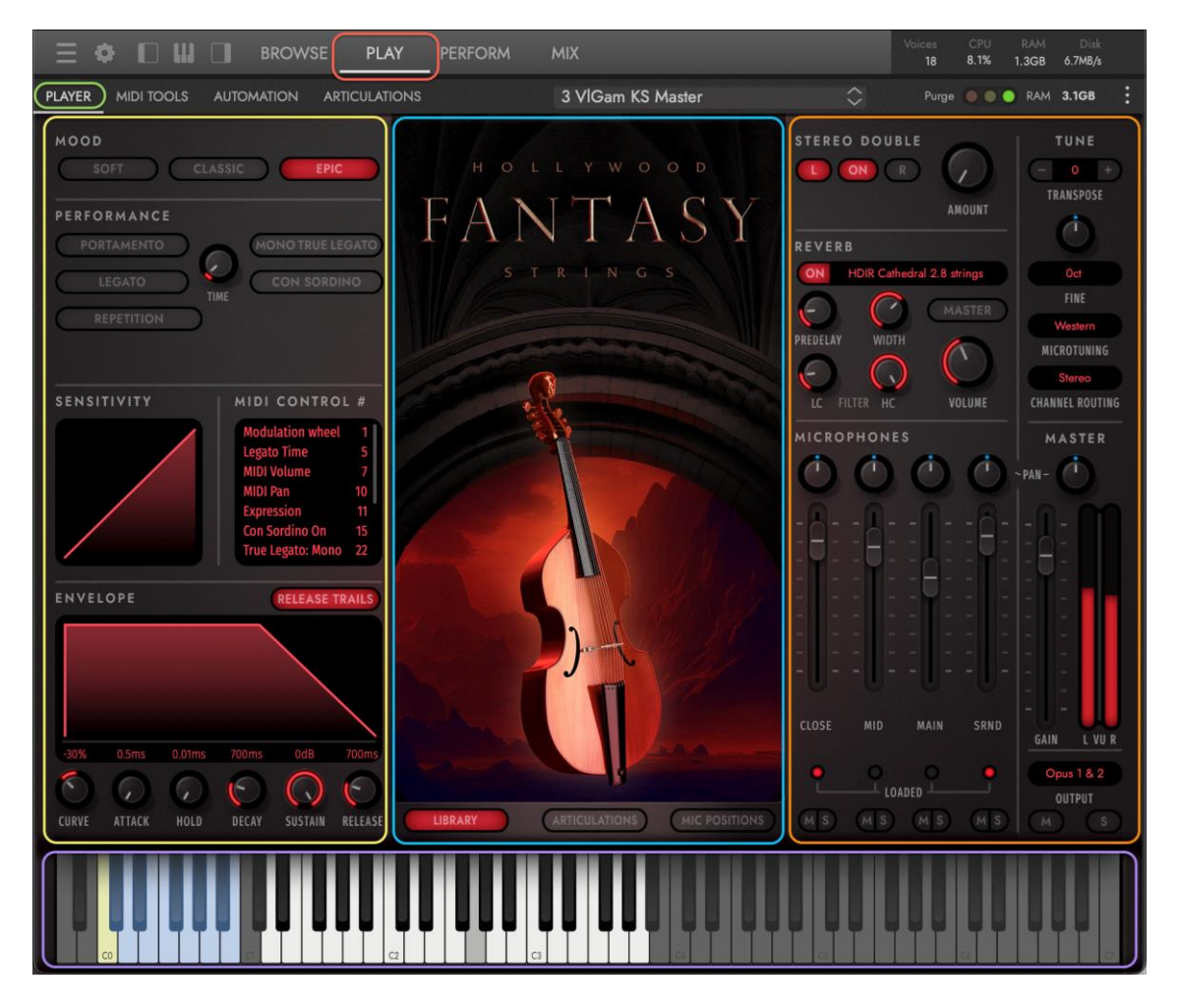

Die Benutzeroberfläche des Hollywood Fantasy Orchestra ist in 4 Hauptbereiche unterteilt:

- DER MITTLERE ANZEIGEBEREICH bietet 3 wählbare Ansichten. Die Bibliothek (links) zeigt das Artwork für das ausgewählte Instrument. Artikulationen (Mitte) erscheint, wenn ein Keyswitch (KS)-Instrument geladen wurde. Mic Positions (Mikrofonpositionen) zeigt die Instrumente auf der Bühne und ihre Mikrofonpositionen an, die aufleuchten, wenn sie geladen sind.
- Der LINKE BEREICH (von oben) enthält die Bereiche Stimmung, Performance, Empfindlichkeit, MIDI-Steuerung und Hüllkurve.
- Der RECHTE BEREICH (von oben) enthält die Sektionen Stereo Double, Tune (und Microtuning), Reverb, Microphones und Master.

• Der VIRTUAL KEYBOARD BEREICH zeigt den gesampelten Bereich eines Instruments in weißen Tasten und die Artikulationswahlschalter von Keyswitch-Instrumenten in blauen Tasten (mit der aktuellen Artikulationsauswahl in gelb).

# <span id="page-48-0"></span>2.2.1 PLAYER-BEDIENELEMENTE

Die Unterseite Player enthält alle wichtigen Steuerelemente von Hollywood Fantasy Orchestra, wie Stimmungen, Artikulationen, Mikrofone, MIDI-Steuerung und mehr.

**OPUS SOFTWARE HANDBUCH** | ABSCHNITT 2.2.2 – 2.2.4 UNTERSEITEN enthält weitere Einzelheiten zu den anderen Unterseiten in Opus, mit den MIDI-Tools, der Automation und den Artikulations-Unterseiten

#### **MOODS**

Passen Sie den Klang jedes Instruments mit den Moods an, die Einstellungen wie Mikrofonmischung, Hall, Skripte und MIDI-Kompressor-Parameter ändern. Die Farbe der Benutzeroberfläche ändert sich je nach ausgewähltem Stimmungs-Preset.

• **CLASSIC** ist die Standardeinstellung. Klicken Sie auf den **CLASSIC MOOD BUTTON**, um den Klang des originalen Hollywood Fantasy Orchesters zu erhalten, mit Einstellungen, die für den Klang eines Studioorchesters gut

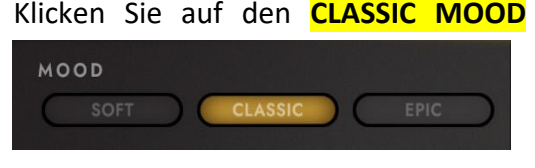

geeignet sind. Er verfügt über die Mikrofonmischungen Close und Main, wobei letztere eine Decca-Tree- und Outrigger-Mikrofonkonfiguration enthält, die für einen ausgewogenen, einheitlichen Klang sorgt. Eine große Halle in Südkalifornien mit einer Abklingzeit von 3,4 Sekunden ist das Reverb-Preset.

• **SOFT** ist für langsamere, emotionalere Passagen geeignet. Klicken Sie auf den

**SOFT MOOD** BUTTON, um zu Einstellungen zu wechseln, die ideal für einen leichteren Anschlag sind. Es sorgt für Intimität, indem es das Con

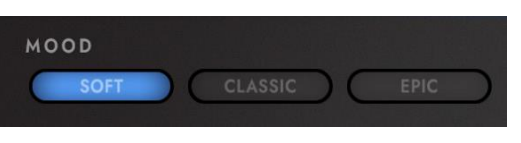

Sordino-Skript (Stummschaltung) aktiviert, MIDI-Kompressor-Einstellungen verwendet, die niedrige Notengeschwindigkeiten (Dynamik) begünstigenund die Mid- und Surround-Mikrofone durch das große Abravanel-Hall-Preset laufen lässt.

• Mit **EPIC** erhalten Sie einen Sound, der sich perfekt für Ihre nächste Action-Abenteuer-Partitur eignet. Klicken Sie auf den **EPIC MOOD** BUTTON, um die

Einstellungen auf einen lauteren, moderneren Sound zu ändern, der Präsenz und Größe bietet, indem Sie den MIDI-Kompressor aktivieren, um

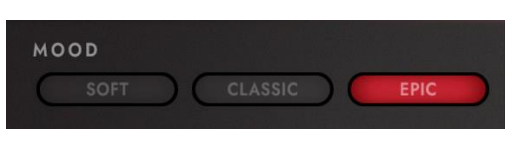

höhere Velocities (Dynamik) zu bevorzugen und die Close- und Surround-Mikrofone miteinander koppeln und durch eine große Kathedrale mit einer mäßig langen Abklingzeit von 2,8 Sekunden schicken.

**OPUS SOFTWARE HANDBUCH** | ABSCHNITT 2.2 DIE PLAY SEITE erweitert dieses Thema indem es erklärt, wie man ein "Snapshot"-Preset mit vom Benutzer geänderten Parametereinstellungen des ausgewählten Instruments speichert..

#### MITTLERE ANZEIGE

In diesem Bereich kann zwischen 3 Ansichten umgeschaltet werden: Bibliothek, Artikulationen und Mikrofonpositionen. Klicken Sie auf die Schaltflächen am unteren Rand der mittleren Anzeige, um zwischen diesen Ansichten zu wechseln.

• **LIBRARY** zeigt eine grafische Darstellung für jeden der 7 Instrumententypen in Hollywood Fantasy Orchestra, mit verschiedenen Farbthemen, die die aktuell ausgewählte Stimmung eines Instruments widerspiegeln.

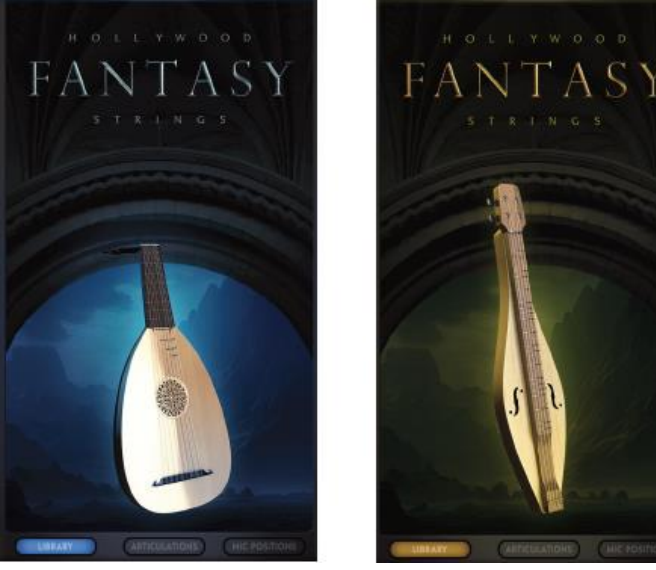

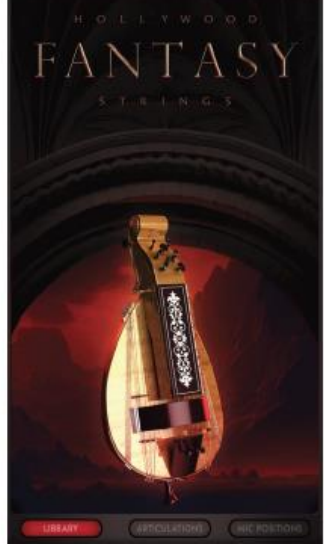

• **ARTICULATIONS** (Artikulationen) zeigt alle verfügbaren Artikulationen für ein bestimmtes KS-Instrument (Keyswitch) an, bei dem die blau gefärbten Tasten außerhalb des spielbaren Bereichs eines Instruments zur Auswahl zwischen den Artikulationen verwendet werden.

Jede Artikulation erscheint in der Liste mit Bedienelementen zum Ändern des Ladestatus und der Lautstärke sowie zum Anzeigen der Tastenbelegung.

Mit der **LOAD**-TASTE auf der linken Seite können Sie eine Artikulation ein- und ausschalten und sie in den Speicher (RAM) laden oder entladen. Mit dem **VOLUME**-KNOPF können Sie die Lautstärke der einzelnen Artikulationen einstellen. In der Mitte jeder Reihe befindet sich der

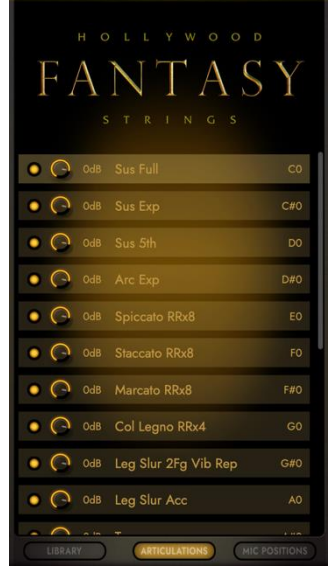

**ARTICULATION** NAME . Auf der rechten Seite befindet sich die **KEYSWITCH** ASSIGNMENT (TASTENZUORDNUNG), mit der eine bestimmte Artikulation auf der Grundlage der auf der **UNTERSEITE** ARTICULATIONS (Artikulationen) ausgewählten Optionen ausgewählt wird.

# **OPUS SOFTWARE HANDBUCH** | ABSCHNITT 2.2.4 UNTERSEITE ARTICULATION

enthält weitere Einzelheiten zu den verschiedenen Steuerelementen, die zur Verwaltung von Artikulationen zur Verfügung stehen.

• **MICROPHONE POSITIONS** zeigt die verschiedenen Mikrofonpositionen und ihre Position auf der Bühne im Verhältnis zu den aufgenommenen Instrumentenabschnitten.

BITTE BEACHTEN: Fahren Sie mit dem Abschnitt "Mikrofone" unten fort, um zu erfahren, wie Sie die Lautstärke, das Panorama, die Stummschaltung/Solo-Funktion und den Ein/Aus-Zustand der einzelnen Mikrofonpositionen steuern.

CLOSE MIKROPHONE (im Diagramm mit "C" gekennzeichnet) werden vor jeder Sektion platziert, um den direkt von den Instrumenten kommenden Klang einzufangen, nah

genug, um ihre Präsenz zu erfassen, aber weit genug entfernt, um ihnen Raum zum Atmen zu geben.

MID MIKROPHONE (im Diagramm durch ein kleines "m" dargestellt) werden direkt am Bühnenrand, etwa in der Mitte der ersten Reihe, platziert, um den Klang zu definieren, ohne dass der Klang aus nächster Nähe kommt.

Die MAIN-MIKROPHONE (im Diagramm mit einem großen "M" dargestellt) sind in der fünften Reihe von der Bühne aus platziert und fangen mehr Raumreflexionen als Direktschall von den Instrumenten ein, was zu einem großen, einheitlichen Klang führt, der durch einen Decca-Tree über der Vorderseite des Orchesters und Ausleger auf beiden Seiten ermöglicht wird, um den Klang auszugleichen.

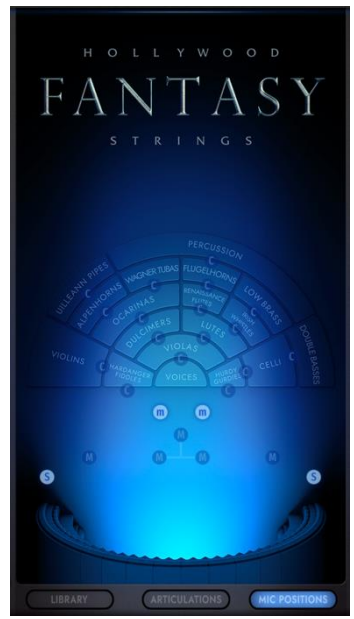

Die SURROUND-MIKROFONE (im Diagramm mit "S" gekennzeichnet) sind hoch oben im hinteren Teil der Bühne platziert und erzeugen einen satten Klang, dem es an Definition fehlt, der aber im Zusammenspiel mit den anderen Mikrofonpositionen Dimension und Tiefe verleiht.

#### MIKROFONE

Hollywood Fantasy Orchestra enthält 4 Mikrofonmischungen, die jeweils einen Channelstrip mit grundlegenden Steuerelementen für Lautstärke, Panning, Ein/Aus-Status und Mute/Solo enthalten.

BITTE BEACHTEN SIE: Im obigen Abschnitt "Mikrofonpositionen" finden Sie Informationen darüber, wo die Mikrofone auf der Bühne platziert sind.

Klicken Sie auf das Lämpchen unter jeder Mikrofonmischung, um den Ein-/Aus-Zustand umzuschalten und die Samples aus dem Speicher zu laden oder zu entfernen oder verwenden Sie die Schaltflächen Mute (M) und Solo (S), die sich genauso verhalten wie die Schaltflächen im Master Instrument Channel, der im nächsten Abschnitt beschrieben wird.

Die Mikrofone, die für die einzelnen Positionen verwendet werden, sind im Folgenden beschrieben.

CLOSE Mikrofone:

- AKG C12
- Neumann U47
- Neumann U67
- Nordic Audio Labs NU-47

MID Mikrofone:

- Neumann KMi
- Neumann KM 254
- Sony C37A
- Neumann U-47

MAIN Mikrofone:

- (3) Neumann M50's in a Decca tree
- Brauner VM1 KHE (Klaus Heyne) outriggers

SURROUND Mikrofone:

• Neumann KM 83's

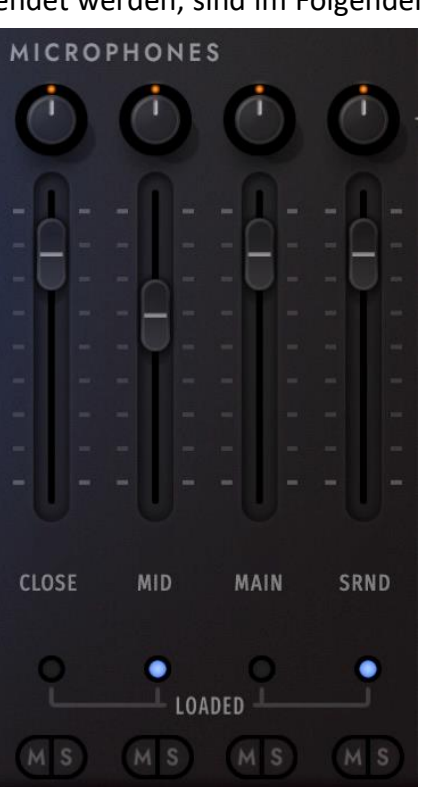

#### MASTER CHANNEL

Dieser Bereich steuert den Audioausgang eines Instruments und ermöglicht Ihnen die Einstellung von Lautstärke, Panorama und Stummschaltung/Solo. Außerdem gibt es Dropdown-Menüs, mit denen Sie den Ausgang eines Instruments auf eines von bis zu 16 Stereopaaren und das Kanal-Routing auf eine Vielzahl verschiedener Kanalkonfigurationen (Stereo, Mono usw.) umstellen können.

#### AMP ENVELOPE

In diesem Bereich wird die Gesamtlautstärke eines Instruments über die Zeit gesteuert. Sie enthält eine 5-stufige Standard-Hüllkurve (Attack, Hold, Decay, Sustain und Release) mit einem zusätzlichen **CURVE**-Drehregler, der die Attack-Stufe von der linearen Standardeinstellung (Mitte) auf eine konkave (links) oder konvexe (rechts) Kurve ändert.

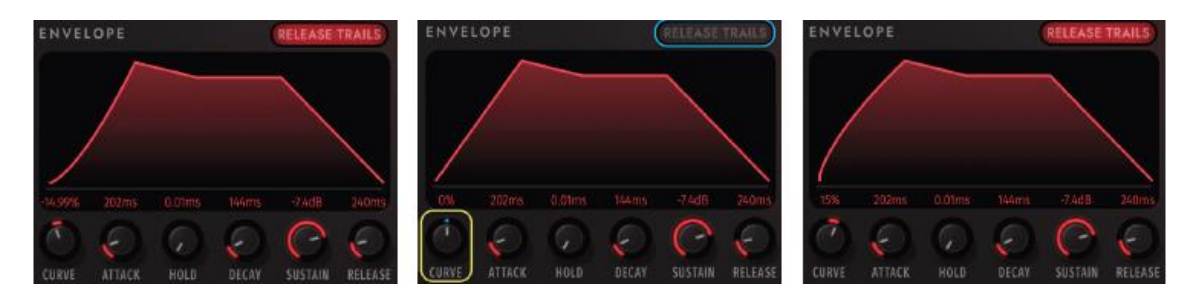

Verwenden Sie die Taste **RELEASE TRAILS** (in der Mitte ausgeschaltet), um die Release-Spuren eines Instruments ein- und auszuschalten. Release-Fahnen sind die Enden von Noten, die eine Hallfahne mit spezifischen Abklangeigenschaften je nach Mikrofon und Raum hinterlassen. In manchen Fällen ist es sinnvoll, sie zu deaktivieren und stattdessen Faltungshall zu verwenden.

#### STEREO-DOUBLE

Dieser Effekt erweitert das Stereobild durch Hinzufügen einer Quelle von der rechten oder linken Seite des Stereobildes.

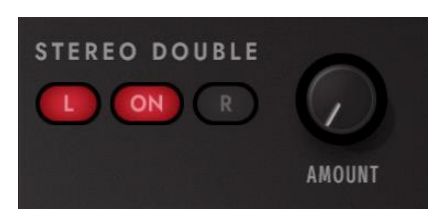

BITTE BEACHTEN SIE: Der Effekt Stereo Double funktioniert nur, wenn die CHANNEL SOURCE in der Master-Sektion auf "Stereo" eingestellt ist (Standardeinstellung).

#### REVERB

Dieser berühmte Faltungshall verwendet Impulsantworten (IRs) von realen Räumen und faltet sie mit dem Eingangssignal zusammen, um den Klang der Quelle in dem gegebenen Raum zu simulieren. Verwenden Sie den MASTER REVERB BUTTON, um den ausgewählten Hall auf alle Instrumente innerhalb einer Opus-Instanz anzuwenden.

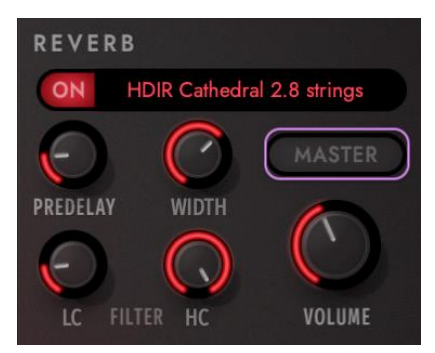

**OPUS SOFTWARE HANDBUCH** | ABSCHNITT 2.4.3 LISTE DER EFFEKTE enthält ausführliche Informationen über den Faltungshall und andere in der Effektsuite von Opus verfügbare Effekte.

#### TUNE

Dieser Bereich enthält Regler für die Grob-, Fein- und Feinststimmung. Mit den **TRANSPOSE**-Knöpfen können Sie die Gesamtstimmung in Halbtonschritten bis zu +/- 24 Halbtöne (2 Oktaven) in beide Richtungen einstellen. Mit dem **FINE TUNE**-Knopf können Sie die Gesamtstimmung um bis zu 100 Cent (100 Cent = 1 Halbton) in beide Richtungen verändern.

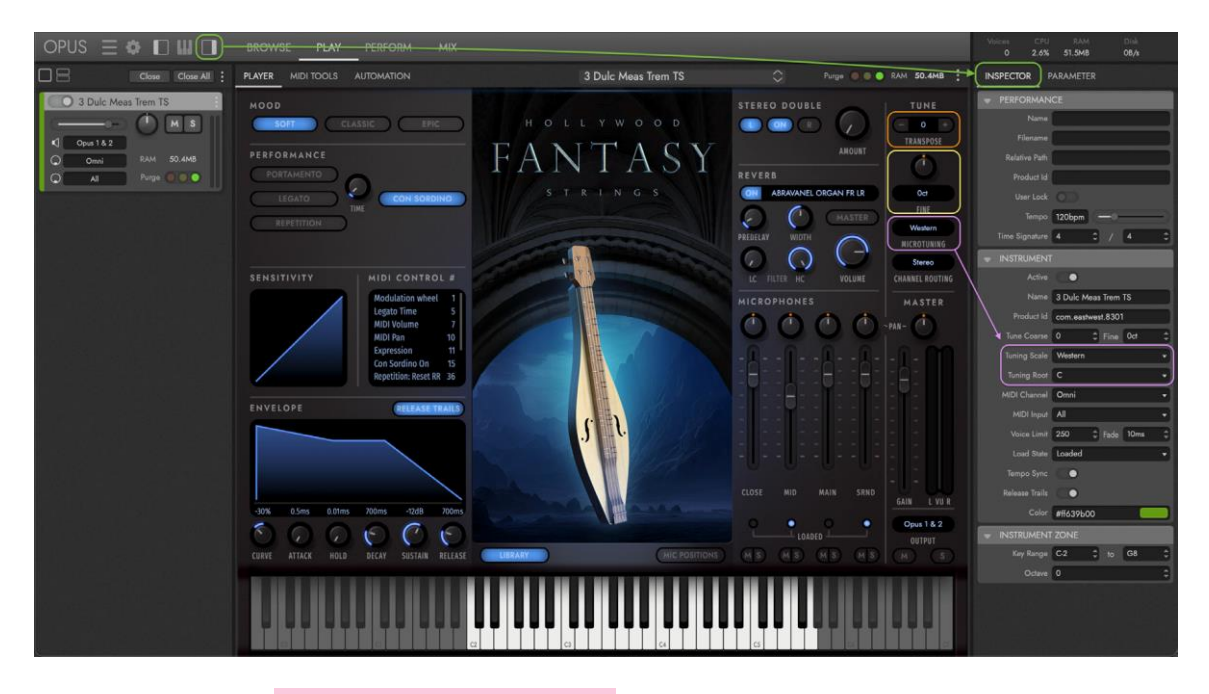

Klicken Sie auf das MENÜ **MIKROSTIMMUNG**, um die Stimmskala eines Instruments von der Standardoption "Westlich", bei der die 12 Noten in jeder Oktave nach der traditionellen westlichen Stimmskala gestimmt werden, auf eine nicht-westliche

Stimmskala zu ändern, bei der die 11 Nicht-Wurzeltöne in einer Oktave gemäß der ausgewählten Stimmskala gestimmt werden.

Diese Stimmungskontrollen finden Sie auch, wenn Sie auf den **INSPECTOR** VIEW SELECTOR klicken, der das Inspector Panel auf der rechten Seite öffnet. Unter der Unterüberschrift "Instrumente" sind alle Stimmungsregler zugänglich, einschließlich des Menüs **TUNING ROOT** (das auf der Unterseite Player nicht verfügbar ist), mit dem Sie den Grundton (tiefste Note einer Skala) auswählen können, auf dem alle anderen Notenintervalle in der Skala basieren.

Diese Mikrotuning-Skalen sind auch in anderen EastWest Libraries wie Ra und Silk verfügbar, so dass es einfach ist, authentische

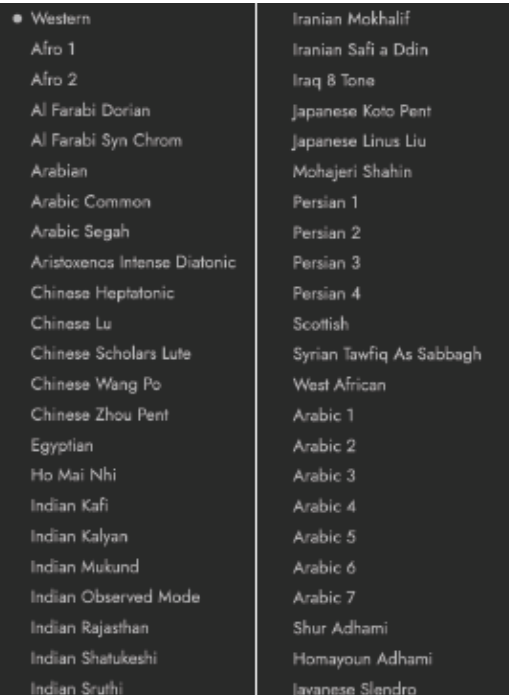

nicht-westliche Skalen mit Weltinstrumenten aus mehreren Libraries zu kombinieren.

Skalen verwenden entweder alle 12 Noten innerhalb einer Oktave oder begrenzen die Anzahl der Noten in einer Oktave, um die Stimmskala authentisch zu reproduzieren (und verdoppeln dabei die Noten, die in der Skala vorhanden sind, um Tonarten ohne Samples zu vermeiden).

## **SENSITIVITY**

Die Empfindlichkeitskurve skaliert die MIDI-Velocity der eingehenden Noten und ändert die Empfindlichkeit der Tastatur Ihres MIDI-Instruments. Bei der in der Mitte gezeigten linearen Standardeinstellung gibt es keine Skalierung der MIDI-Velocity. Bei der links gezeigten konkaven Kurve reagiert eine MIDI-Velocity-Eingabe weniger schnell (es ist mehr Kraft erforderlich, um die maximale Velocity zu erreichen)und bei der rechts gezeigten konvexen Kurve reagiert eine MIDI-Velocity-Eingabe schneller (es ist weniger Kraft erforderlich, um die maximale Velocity zu erreichen).

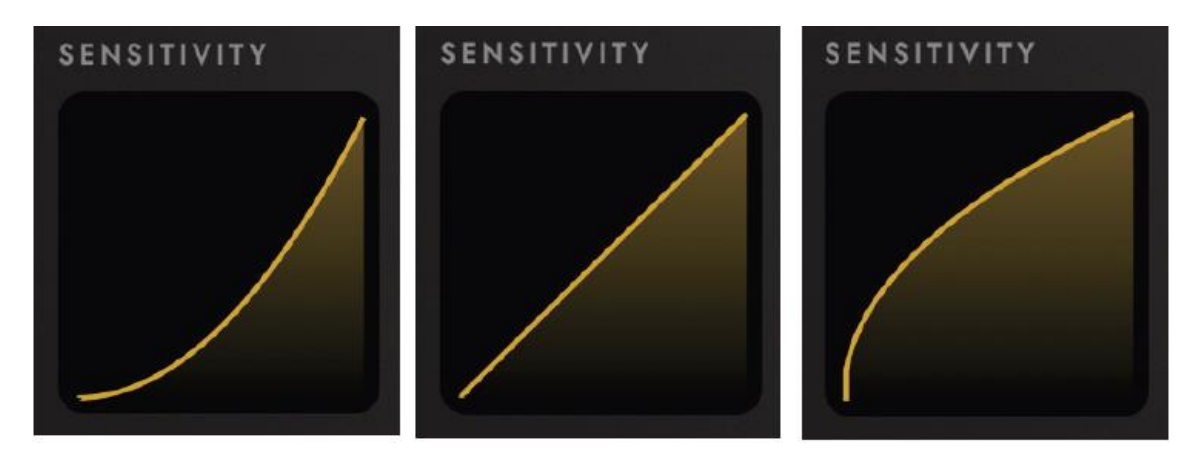

#### MIDI-BEDIENELEMENTE

Der MIDI-Control-Bereich zeigt alle verfügbaren MIDI Continuous Controllers (CCs) für das geladene Instrument an, die sich mit den grundlegenden Aspekten der Steuerung von gesampelten Instrumenten in Bezug auf Lautstärke, Dynamik, Vibrato und mehr befassen. Der effektive Einsatz dieser Steuerelemente ist für das Schreiben überzeugender Parts und die Erstellung realistischer Performances unerlässlich.

MIDI-CCs können direkt in den Sequenzer Ihrer DAW geschrieben werden, so dass Sie ein Stück mit bestimmten Controller-Bewegungen programmieren können oder den Knöpfen und Schiebereglern eines MIDI-Controllers zugewiesen werden, so dass Sie Controller-Bewegungen, die Lautstärke, Dynamik und Vibrato beeinflussen und in Echtzeit spielen und aufzeichnen können.

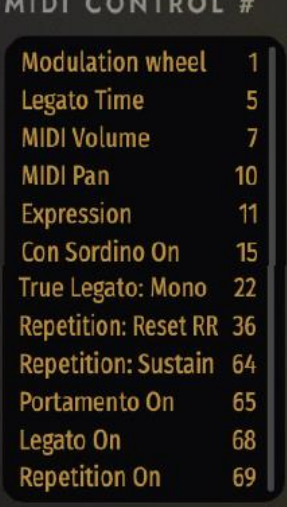

Komponisten verwenden beide Eingänge fließend, nehmen Lautstärke und Dynamik auf, um ausdrucksstarke Darbietungen zu schaffen, bearbeiten die aufgezeichneten MIDI-Daten für den Feinschliff und programmieren Keyswitches (KS) und andere Steuerelemente direkt in dem Sequenzer der DAW.

**LESEN SIE WEITER | A**BSCHNITT 2.1.1 THE DESCRIPTION BOX enthält Details darüber, wie MIDI-Controls zur Steuerung von Lautstärke, Dynamik, Vibrato und Artikulationen in jedem Instrument verwendet werden.

#### PERFORMANCE

Der Performance-Bereich enthält mehrere Performance-Skripte, die das Sample-Wiedergabeverhalten eines Instruments auf verschiedene Weise verändern. Einige lassen sich am besten auf bestimmte Instrumente anwenden, um bestimmte Effekte zu erzielen, während andere nur erscheinen, wenn ein mit einem bestimmten Skript programmiertes Instrument geladen ist.

• SCRIPTS AUTOMATISIEREN Sie können ein Performance-Skript nicht nur durch einfaches Anklicken auf der Benutzeroberfläche aktivieren, sondern auch durch Senden von MIDI Continuous Controller (CC)-Daten an die angegebene Controller-Spur steuern.

MIDI-CCs können direkt in den Sequenzer Ihrer DAW geschrieben werden, so dass Sie ein Stück mit bestimmten Befehlen programmieren können. Sie können auch den Knöpfen und Schiebereglern eines MIDI-Controllers zugewiesen werden, so dass Sie Controller-Bewegungen in Echtzeit abspielen und aufzeichnen können.

Verwenden Sie die einem Skript zugewiesene MIDI-CC-Nummer und senden Sie MIDI-Control-Daten zwischen den in der folgenden Tabelle aufgeführten Werten, um dieses Skript zu automatisieren. Wenn kein MIDI-CC-Wert vorhanden ist, behält das Skript seine Standardeinstellung bei.

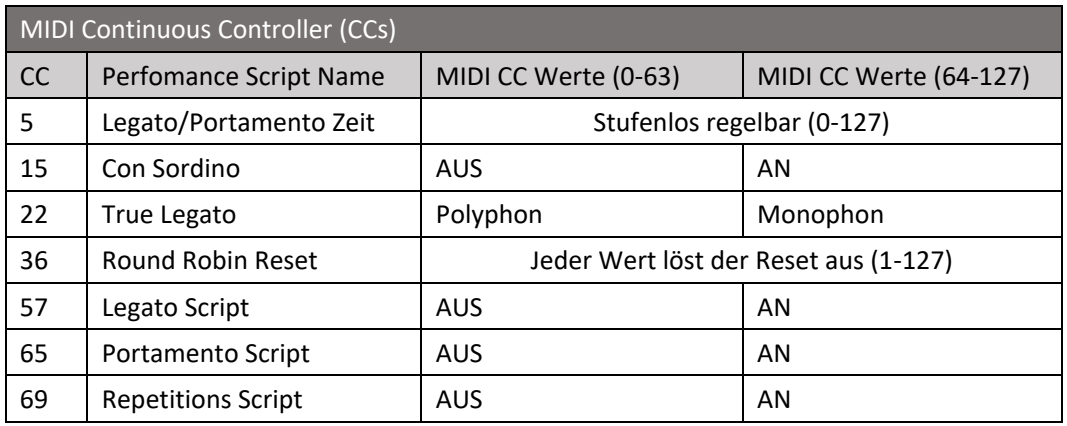

Jedes Skript wird in den folgenden Abschnitten detailliert beschrieben, einschließlich der Frage, wie das Skript die Sample-Wiedergabe beeinflusst und wie es mit Hilfe von MIDI Continuous Controllers (CCs) automatisiert werden kann.

• PORTAMENTO emuliert das Portamento-Spiel, indem es eine monophone Wiedergabe erzwingt und einen kontinuierlichen Tonhöhenübergang von einer Note zur anderen erzeugt. Sie können diesen Effekt mehr oder weniger stark ausprägen, indem Sie den "Time"-Regler in der Performance-Sektion einstellen, der auch durch Senden von Werten auf einer Skala zwischen 0 (am wenigsten ausgeprägt) und 127 (am stärksten ausgeprägt) an MIDI CC 5 gesteuert werden kann.

Wenn Sie zwei gleichzeitige Legato-Linien von demselben Instrument spielen lassen wollen, sollten Sie eine zweite Instanz dieses Instruments laden. Wenn Sie jedoch mit demselben Instrument sowohl legato (monophon) als auch nicht-legato (polyphon) spielen wollen, können Sie das Portamento-Skript aktivieren und deaktivieren, indem Sie Werte zwischen 0-63 (OFF) und 64-127 (ON) an MIDI CC 65 senden.

LEGATO emuliert das Legatospiel, indem es ein monophones Verhalten erzwingt und das Timing der Noten ohne nennenswerte Pausen dazwischen anpasst, um weiche melodische Linien zu erzeugen. Sie können diesen Effekt durch Einstellen des Reglers 'Time' in der Performance-Sektion mehr oder weniger stark ausprägen. Dieser kann auch durch Senden von Werten auf einer Skala zwischen 0 (am wenigsten ausgeprägt) und 127 (am stärksten ausgeprägt) an MIDI CC 5 gesteuert werden.

Wenn Sie zwei gleichzeitige Legato-Linien von demselben Instrument spielen lassen möchten, muss eine zweite Instanz dieses Instruments geladen werden. Wenn Sie jedoch mit demselben Instrument sowohl legato (monophon) als auch nicht-legato (polyphon) schreiben wollen, können Sie das Portamento-Skript aktivieren und deaktivieren, indem Sie Werte zwischen 0-63 (OFF) und 64-127 (ON) an MIDI CC 57 senden.

BITTE BEACHTEN SIE: Die Portamento- und Legato-Skripte sind nur Emulationen dieser Techniken und geben keine "echten" Portamento- oder Legato-Intervall-Samples wieder. Dies ist den Instrumenten in den Legato-Ordnern vorbehalten, die das unten beschriebene Performance-Skript "Monophonic True Legato" verwenden.

• MONOPHONIC TRUE LEGATO ist standardmäßig bei Instrumenten aktiviert, die "echte" Portamento- und Legato-Samples verwenden, bei denen jedes Portamento- und Legato-Intervall für ultimativen Realismus akribisch gesampelt wird. Es erzwingt eine monophone Wiedergabe (standardmäßig) und verwendet MIDI Note Velocity, um das Timing der Legato-Übergangs-Wiedergabe anzupassen, was zu einem lockereren oder festeren Spielgefühl führt, je nachdem wie hart oder weich Sie spielen.

Wenn Sie sanft spielen (im Bereich von 50-60 Note Velocity), verlängert sich die Legato-Übergangszeit, so dass die Melodie mehr atmen kann. Wenn Sie kräftiger spielen (im Bereich von 110-127 Note Velocity), wird die Legato-Übergangszeit kürzer und das Timing zwischen den Noten wird straffer.

Wenn Note Velocity zur Steuerung der Legato-Geschwindigkeit verwendet wird, hat dies keinen Einfluss auf die Lautstärke. Das erzwungene monophone Verhalten kann ein- und ausgeschaltet werden, indem Sie an MIDI CC 22 Werte zwischen 0 und 63 senden, um Polyphonie zu aktivieren und Werte zwischen 64 und 127, um monophones Verhalten zu aktivieren. Die Notengeschwindigkeit wirkt sich weiterhin auf die Legato-Übergangszeit aus, sofern das Skript nicht deaktiviert wird.

BITTE BEACHTEN SIE: Wenn Sie das monophone Verhalten deaktivieren, besteht die Gefahr, dass versehentlich unerwünschte Legato-Übergänge wiedergegeben werden, wenn mehr als eine melodische Linie gespielt wird.

• CON SORDINO emuliert das Saitenspiel con sordino, was "mit Dämpfer" bedeutet. Bei Streichinstrumenten dämpft ein Dämpfer, der in der Nähe des Stegs an den Saiten angebracht ist, die Schwingung und erzeugt einen Klang mit weniger hohen Obertönen. Sie können dieses Skript ein- oder ausschalten, indem Sie auf die Schaltfläche "Con Sordino" im Performance-Bereich klicken oder Werte zwischen 0-63 (off) oder 64-127 (on) an MIDI CC 15 senden.

• ROUND ROBIN RESET wird in Verbindung mit Round-Robin-Instrumenten (RR) verwendet, die eine Sampling-Technik verwenden, bei der mehrere Takes der gleichen Note (die auf ähnliche Weise gespielt wird) aufgenommen werden, um die inhärenten Variationen von einer zur nächsten zu erfassen und den unnatürlichen Klang der gleichen Note (und des identischen Samples) zu vermeiden, die wiederholt gespielt wird. Jedes Instrument mit einem "RR" im Namen verwendet die Round-Robin-Technologie. Instrumente mit "RR" enthalten 2 Round-Robin-Samples pro Note, während Instrumente mit einem (RRx3), (RRx4) usw. 3, 4 oder mehr Sample-Variationen pro Note verwenden.

Während RR-Instrumente das Problem der Wiederholungen lösen, löst RR-Reset das Problem der inkonsistenten Wiedergabe. Der Grund dafür ist, dass Opus sich merkt, welches Sample beim nächsten Erklingen einer Note gespielt werden soll. Wenn ein Round-Robin-Patch zwei Samples enthält, A und Bund ein Stück diese Note dreimal im gesamten Stück verwendet, wird die Wiedergabe A B A sein. Wenn das Stück noch einmal von Anfang an gespielt wird, wird die zweite Wiedergabe subtil anders sein und BAB spielen, weil das die nächste in der Reihenfolge ist, basierend auf der letzten RR-Note, die gespielt wurde.

Sie können diesen Reset manuell auslösen, indem Sie jederzeit auf die Schaltfläche "Round Robin Reset" im Performance-Bereich klicken oder indem Sie eine beliebige MIDI-CC-Nummer, die gerade nicht verwendet wird, in das Dialogfeld "Reset Controller " eingeben, dass Sie im Opus-Einstellungsmenü unter "Preferences / MIDI / Round Robin" finden. Klicken Sie nach der Eingabe auf "OK", um die Einstellungen zu übernehmen und senden Sie dann einen beliebigen Wert (zwischen 1-127) an die zugewiesene MIDI CC-Nummer, um den Round Robin Reset auszulösen.

Es ist sehr nützlich, diese Steuerung zu automatisieren, damit Ihre Sequenz jedes Mal konsistent abgespielt wird. Wenn Sie beispielsweise eine Sequenz häufig von einer beliebigen Stelle in der Mitte aus abspielen, können Sie einen Round-Robin-Reset an wichtigen Positionen in der Sequenz durchführen, um eine bestimmte Reihenfolge der RR-Samples für die Wiedergabe zu erzwingen.